# **TomTom ONE/XL/XXL**

# **1. Installazione**

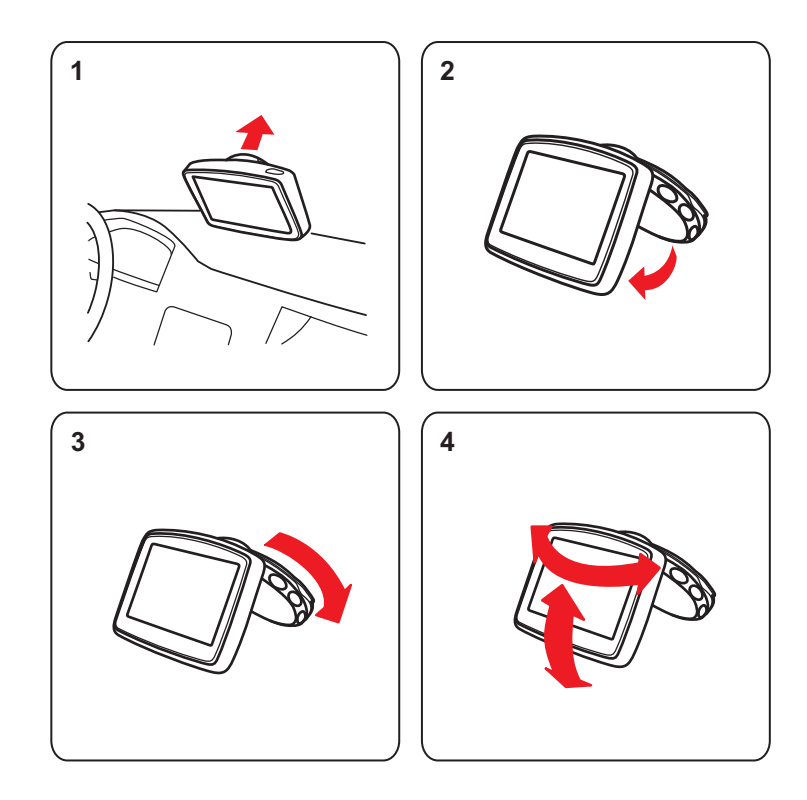

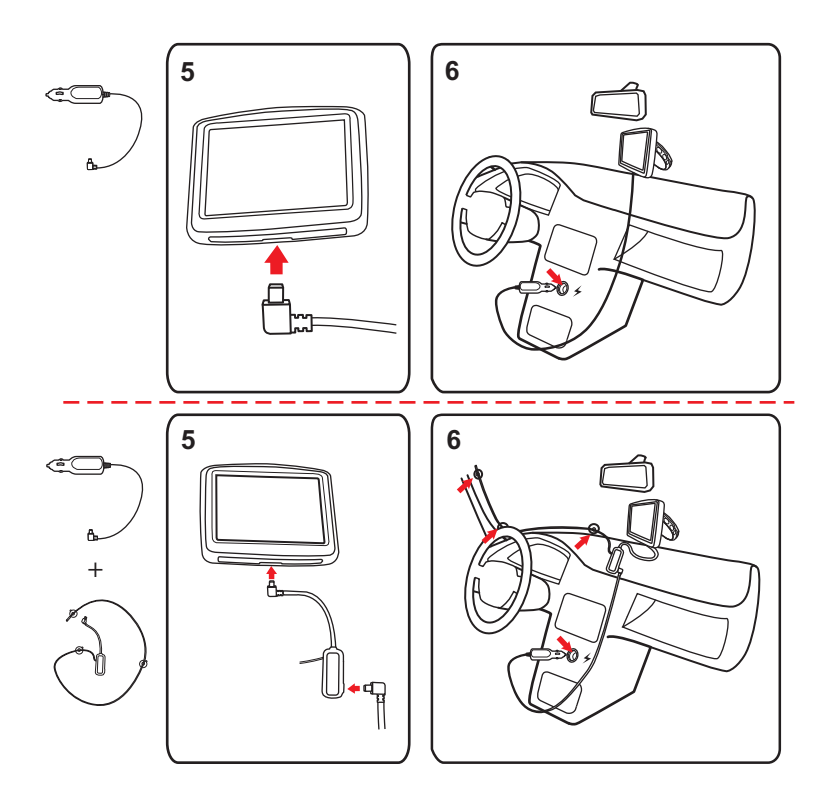

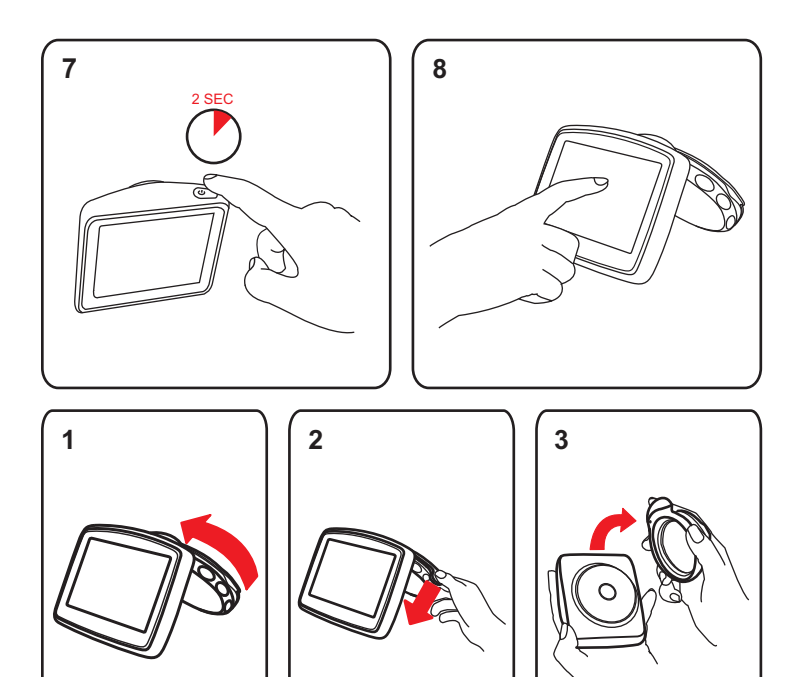

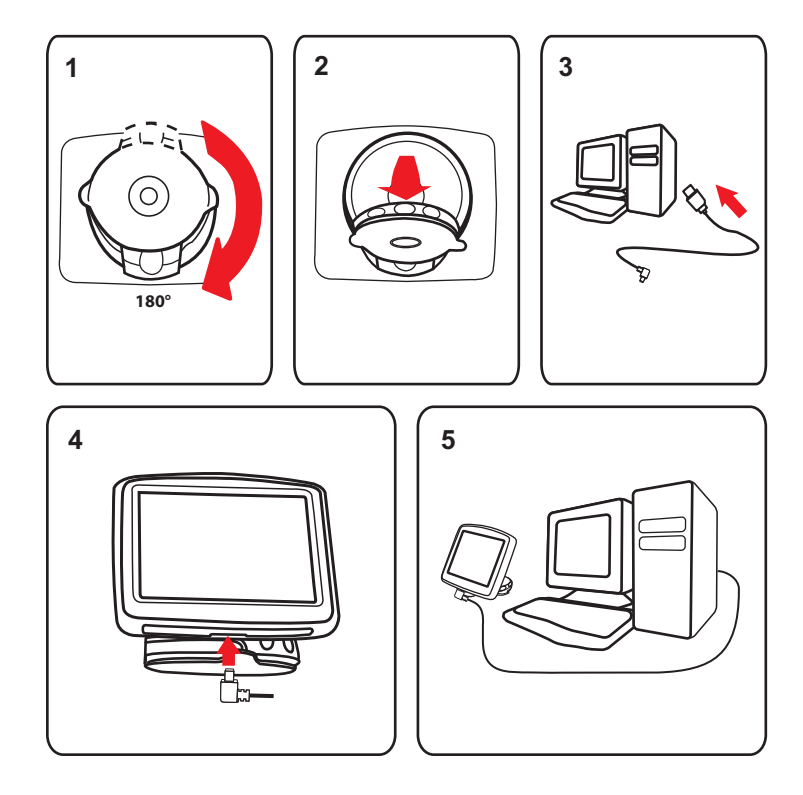

# **2. Contenuto della confezione**

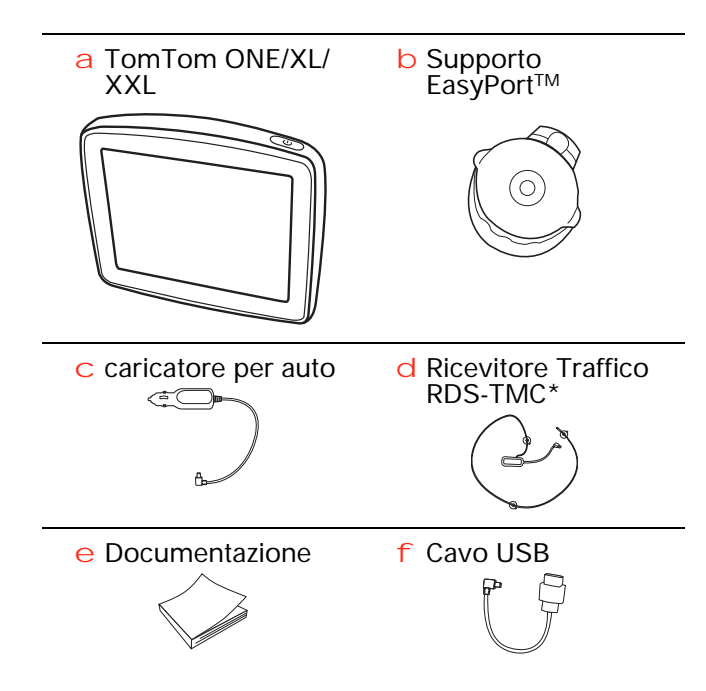

\* Non in dotazione con tutti i prodotti.

# **3. Prima di iniziare**

#### **Accensione e spegnimento**

Installa il dispositivo di navigazione TomTom ONE/XL/XXL nell'auto seguendo le istruzioni riportate nella sezione di installazione all'inizio della presente documentazione.

Per accendere il dispositivo di navigazione, tieni premuto il pulsante di accensione/spegnimento fino a visualizzare la schermata iniziale. Quando il dispositivo viene acceso per la prima volta, l'avvio potrebbe richiedere alcuni secondi.

Per impostare il dispositivo, è necessario rispondere ad alcune domande toccando lo schermo.

**Il dispositivo non si avvia**

Raramente, il dispositivo di navigazione TomTom ONE/XL/XXL potrebbe non avviarsi correttamente oppure potrebbe non rispondere più ai comandi.

Innanzitutto, verifica che la batteria sia stata caricata adeguatamente. Per caricare la batteria, connetti il dispositivo al caricabatteria per auto. Per caricare completamente la batteria potrebbero essere necessarie fino a 2 ore.

Se questa operazione non risolve il problema, puoi reimpostare il dispositivo. A questo scopo, tieni premuto il pulsante di accensione/spegnimento per 15 secondi e, quando il dispositivo comincia a riavviarsi, rilascia il pulsante.

#### **Caricamento del TomTom ONE/XL/XXL**

Prima di utilizzare ONE/XL/XXL per la prima volta, è bene caricarlo completamente.

La batteria del dispositivo di navigazione TomTom ONE/XL/XXL si carica quando connetti il dispositivo al caricabatteria per auto o al computer.

Sul ONE/XL/XXL non è presente alcun indicatore di carica. Per controllare lo stato della batteria e verificare se il ONE/XL/XXL è sotto carica, accendi il dispositivo e tocca l'angolo inferiore destro dello schermo in visualizzazione di guida. Lo stato della batteria viene mostrato nella pagina successiva.

Quando colleghi il dispositivo al computer, ti verrà richiesto se desideri connetterti al computer. Se selezioni **No** e non tocchi lo schermo entro tre minuti, il dispositivo si spegnerà automaticamente. Ciò avviene affinché la batteria si ricarichi più velocemente.

*Nota: il connettore USB deve essere collegato direttamente a una porta USB del computer e non a un hub USB o a una porta USB sulla tastiera o sul monitor.*

La batteria del dispositivo di navigazione TomTom ONE/XL/XXL si carica quando connetti il dispositivo al caricabatteria per auto o al computer.

Quando colleghi il dispositivo al computer, ti verrà richiesto se desideri connetterti al computer. Se selezioni **No** e non tocchi lo schermo entro tre minuti, il dispositivo si spegnerà automaticamente. Ciò avviene affinché la batteria si ricarichi più velocemente.

*Nota: il connettore USB deve essere collegato direttamente a una porta USB del computer e non a un hub USB o a una porta USB sulla tastiera o sul monitor.*

#### **Ricezione GPS**

Al momento della prima accensione del dispositivo di navigazione TomTom ONE/XL/XXL, questo potrebbe richiedere alcuni minuti per determinare la posizione GPS e visualizzare la posizione corrente sulla mappa. In futuro, la posizione verrà trovata molto più rapidamente, di solito in pochi secondi.

Per assicurare una ricezione GPS ottimale, è consigliabile utilizzare il dispositivo all'aperto. La presenza di edifici di grandi dimensioni o di oggetti simili può talvolta interferire con la ricezione.

#### **Cura del dispositivo**

Non lasciare mai il dispositivo di navigazione TomTom ONE/XL/XXL o i suoi accessori in vista nell'auto: potrebbero diventare un facile bersaglio di furti.

Puoi impostare una password per il dispositivo, da immettere a ogni avvio.

È importante prendersi cura del dispositivo.

- Il dispositivo non è stato progettato per temperature estreme, per cui un'esposizione di tal genere può causare danni permanenti.
- Non aprire assolutamente la mascherina posteriore del dispositivo. Tale operazione può essere pericolosa e annulla la garanzia.
- Asciuga o pulisci lo schermo del dispositivo solo con un panno morbido. Non utilizzare detergenti liquidi.

# **4. Sicurezza**

#### **Posizionamento dell'Active Dock**

Seleziona accuratamente la posizione del supporto nell'auto. Il supporto non deve bloccare o interferire con:

- la visuale della strada
- i comandi dell'auto
- gli specchietti retrovisori
- l'airbag

Quando il dispositivo di navigazione è inserito nel supporto, devi essere in grado di raggiungerlo facilmente senza piegarti o allungarti. I diagrammi mostrano dove fissare il supporto in modo sicuro.

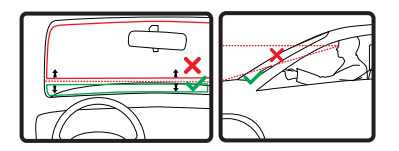

Il supporto può essere fissato al parabrezza, al finestrino laterale oppure puoi utilizzare un disco di montaggio sul cruscotto al fine di fissarlo sul cruscotto stesso. TomTom offre anche soluzioni di montaggio alternative per il dispositivo di navigazione TomTom. Per maggiori informazioni sui dischi di montaggio per cruscotto e sulle soluzioni di montaggio alternative, visita **tomtom.com/accessories**.

#### **Installazione del supporto**

Assicurati che il supporto e il finestrino siano entrambi puliti e asciutti.

- 1. Premi con decisione la ventosa contro il parabrezza in una zona in cui il vetro risulta piano.
- 2. Ruota la base del supporto EasyPort in senso orario per bloccare in posizione il supporto.

Per istruzioni dettagliate, controlla la sezione di installazione all'avvio del manuale.

**Blocco di sicurezza schermo**

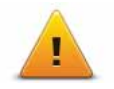

Consigliamo di utilizzare le preferenze di sicurezza per rendere più sicura possibile la guida. Le preferenze di sicurezza comprendono, ad esempio, le seguenti opzioni:

- Nasconde la maggior parte delle opzioni di menu durante la guida
- Mostra avvisi di sicurezza
- Avvisa in caso di superamento dei limiti di velocità

### **5. Pianificazione del primo viaggio**

Pianificare un percorso con il dispositivo di navigazione TomTom ONE/XL/ XXL è facile. Per pianificare un percorso, procedi come indicato di seguito.

**Importante**: per ragioni di sicurezza, pianifica un percorso sempre prima di cominciare il viaggio.

1. Tocca lo schermo per visualizzare il menu principale.

*Nota: i pulsanti sul dispositivo di navigazione vengono visualizzati a colori, se disponibili. Ad esempio, il pulsante denominato Trova alternativa nel menu principale non è disponibile fino a quando non viene pianificato un percorso.*

2. Tocca **Navigazione verso...**

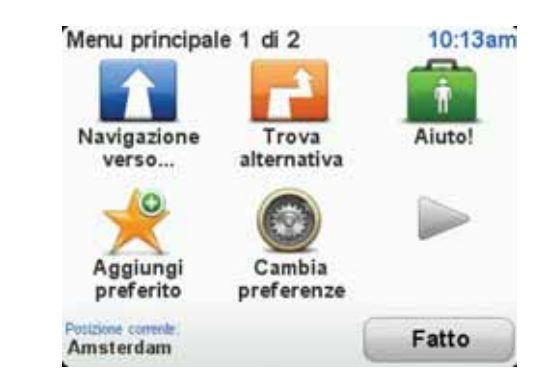

3. Tocca **Indirizzo**.

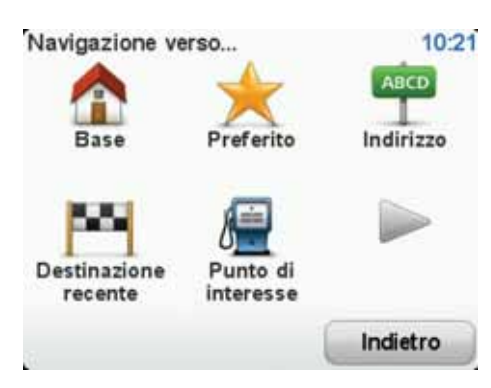

Quando immetti un indirizzo, puoi scegliere fra le seguenti opzioni.

- **Centro città** tocca questo pulsante per impostare come destinazione il centro di una città.
- **Via e numero civico** tocca questo pulsante per impostare come destinazione un indirizzo esatto.

• **Codice postale** - tocca questo pulsante per inserire un codice postale come destinazione.

*Nota: puoi immettere un codice postale per qualsiasi paese. In alcuni paesi, i codici postali sono sufficientemente dettagliati da riuscire a identificare una casa. Negli altri paesi è possibile immettere un codice postale per identificare una città o una località. In tali casi è quindi necessario immettere la via e il numero civico.*

• **Incrocio** - tocca questo pulsante per impostare come destinazione il punto di incrocio di due vie.

In questo esempio, inseriremo un indirizzo.

4. Tocca **Via e numero civico.**

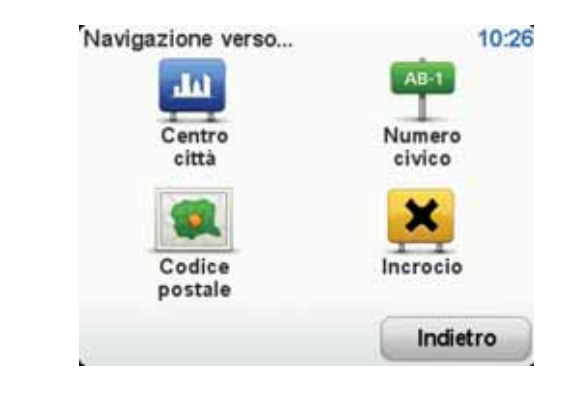

*Nota: quando si pianifica un viaggio per la prima volta, il dispositivo di navigazione chiede di selezionare uno stato o un paese. La scelta viene salvata e verrà usata per tutti i percorsi pianificati.*

*È possibile modificare questa impostazione in qualsiasi momento toccando la bandierina.*

5. Inizia a digitare il nome della città desiderata.

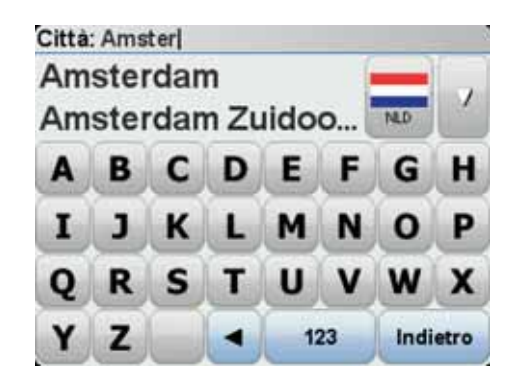

Durante la digitazione, appariranno i nomi delle città corrispondenti alle lettere digitate. Quando la città desiderata appare nell'elenco, toccala per impostarla come destinazione.

6. Inizia a digitare il nome della via. Quando viene visualizzato nell'elenco, tocca il nome.

Come per il nome della città, verranno mostrati i nomi delle vie corrispondenti alle lettere digitate. Quando la via desiderata appare nell'elenco, toccarla per impostarla come destinazione.

7. Inserisci il numero civico, quindi tocca **Fatto**.

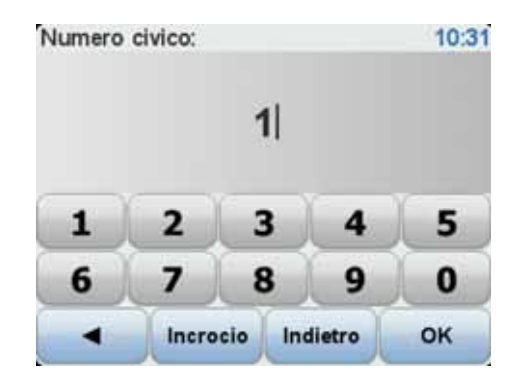

8. Il dispositivo di navigazione chiederà se desideri un orario di arrivo specifico. Agli scopi di questo esercizio, tocca **NO**.

Il percorso viene calcolato dal dispositivo utilizzando IQ RoutesTM.

IQ Routes viene utilizzato per pianificare il percorso migliore usando le informazioni sulle velocità medie reali misurate su strada.

Al termine del calcolo del percorso, tocca **Fatto**.

Il dispositivo di navigazione TomTom ONE/XL/XXL comincia a guidarti a destinazione.

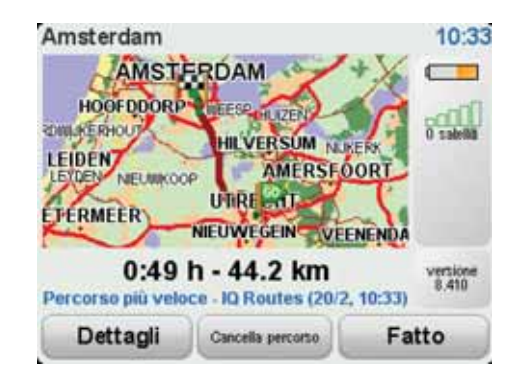

**Ore di arrivo**

Quando si pianifica un percorso, il TomTom ONE/XL/XXL chiede se si ha necessità di arrivare a un'ora particolare.

Toccare **SÌ** per immettere un'ora di arrivo desiderata.

Il ONE/XL/XXL calcola l'orario d'arrivo e mostra se si arriverà in tempo.

È possibile utilizzare queste informazioni anche per calcolare l'ora della partenza. Se il ONE/XL/XXL mostra che si arriverà con 30 minuti di anticipo, è possibile attendere e partire dopo 30 minuti, invece di arrivare in anticipo.

L'orario d'arrivo viene costantemente ricalcolato durante il viaggio. La barra di stato consente di visualizzare se si arriverà in orario o in ritardo, come mostrato sotto:

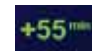

L'arrivo è previsto 55 minuti in anticipo rispetto all'orario d'arrivo inserito.

Se l'orario d'arrivo stimato è superiore a cinque minuti prima dell'orario inserito, esso viene visualizzato in verde.

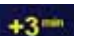

L'arrivo è previsto 3 minuti in anticipo rispetto all'orario di arrivo inserito.

Se l'orario d'arrivo stimato è meno di 5 minuti prima dell'orario inserito, esso viene visualizzato in giallo.

 $.19 -$ 

L'arrivo è previsto con 19 minuti di ritardo.

Se l'orario d'arrivo stimato è superiore all'orario inserito, esso viene visualizzato in rosso.

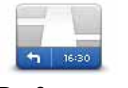

Toccare **Preferenze barra di stato** nel menu Preferenze per attivare o disattivare le notifiche sull'ora di arrivo.

**Preferenze barra di stato**

Selezionare le opzioni necessarie nella prima schermata del menu, quindi toccare **Fatto**.

Per abilitare le notifiche sull'ora di arrivo, selezionare **Mostra ritardo rispetto a ora di arrivo**.

#### **Altre opzioni di navigazione**

Quando si seleziona **Navigazione verso...**, è possibile impostare la destinazione in diversi modi, oltre ad inserire l'indirizzo. Le altre opzioni sono elencate di seguito:

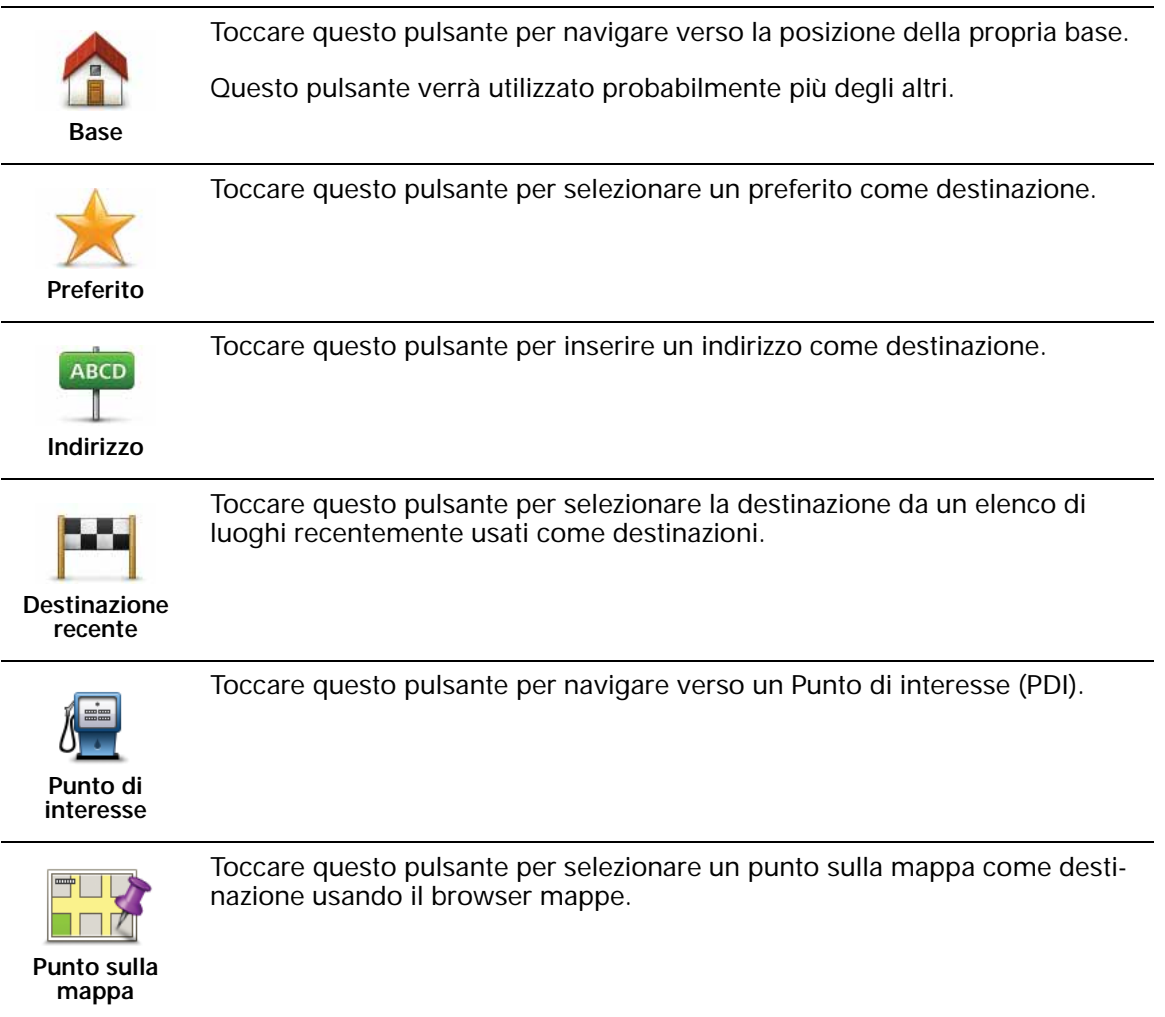

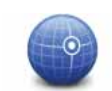

Toccare questo pulsante per inserire una destinazione utilizzando valori di latitudine e longitudine.

#### **Latitudine Longitudine**

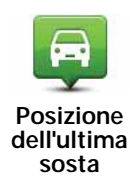

Toccare questo pulsante per selezionare l'ultima posizione registrata come destinazione.

#### **Pianificazione anticipata di un percorso**

Puoi usare il ONE/XL/XXL per pianificare un percorso in anticipo selezionando sia il punto di partenza che la destinazione.

Ecco alcune ulteriori ragioni per pianificare un percorso in anticipo:

• Scoprire la durata del viaggio prima della partenza.

Puoi inoltre confrontare i tempi di viaggio per lo stesso percorso in diverse ore del giorno o in diversi giorni della settimana. IlTomTom ONE/XL/XXL utilizza IQ Routes in fase di pianificazione di un percorso. IQ Routes calcola i percorsi in base alla velocità media effettiva rilevata sulle strade.

- Studiare il percorso di un viaggio che stai pianificando.
- Verificare il percorso per una persona che deve raggiungerti e spiegargli la strada in dettaglio.

Per pianificare un percorso in anticipo, procedere come indicato di seguito:

- 1. Toccare lo schermo per visualizzare il menu principale.
- 2. Toccare il pulsante freccia per passare alla schermata del menu successivo e selezionare **Pianifica percorso**.

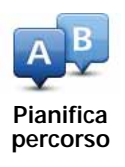

- 3. Selezionare il punto di partenza del viaggio analogamente a come si seleziona la destinazione.
- 4. Imposta la destinazione del viaggio.
- 5. Scegliere il tipo di percorso da pianificare.
	- **Percorso più veloce** il percorso di durata inferiore.
	- **Eco route** il percorso più efficiente dal punto di vista dei consumi per il tuo viaggio.
	- **Percorso più breve** la distanza più breve tra le posizioni impostate. Questo può non essere il più veloce, specialmente se il percorso più breve passa attraverso un centro urbano.
	- **Evita autostrade** un percorso che evita le autostrade.
	- **Percorso a piedi** un percorso progettato per un viaggio a piedi.
	- **Percorso per bicicletta** un percorso progettato per un viaggio in bicicletta.
- **Velocità limitata** un percorso adatto a un veicolo che può viaggiare solo a velocità limitata. È necessario specificare la velocità massima.
- 6. Scegliere quando iniziare il viaggio che stai pianificando. Sono disponibili tre opzioni:
	- **Ora**
	- **Specifica la data e l'ora**: ti verrà richiesto di inserire la data e l'ora.
	- **Nessuna data e ora specifica**

Se selezioni **Ora** o **Specifica data e ora**, il ONE/XL/XXL usa IQ Routes per calcolare il percorso ottimale per quell'ora, utilizzando la velocità media effettiva misurata sulle strade. In questo modo puoi confrontare la durata di un viaggio a diverse ore del giorno, o in diversi giorni della settimana.

7. Il TomTom ONE/XL/XXL pianifica il percorso tra le due posizioni selezionate.

#### **Ulteriori informazioni sul percorso**

È possibile accedere a queste opzioni per l'ultimo percorso pianificato toccando il pulsante **Dettagli** nella schermata di riepilogo del percorso.

Si potranno quindi selezionare le seguenti opzioni:

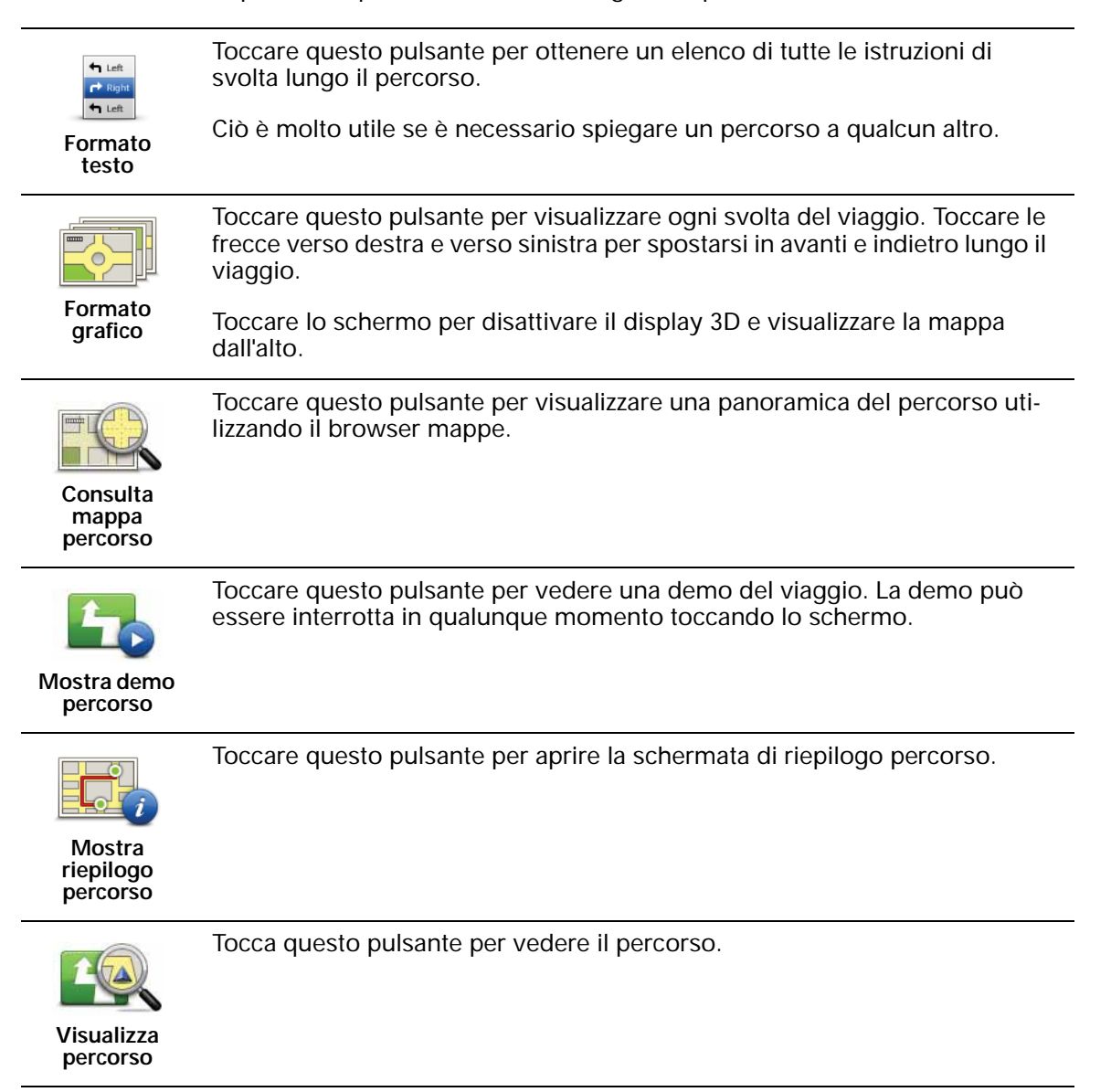

### **6. Visualizzazione di guida**

All'avvio di TomTom ONE/XL/XXL, viene mostrata la visualizzazione di guida, insieme a informazioni dettagliate sulla posizione corrente.

È possibile accedere in qualsiasi momento al menu principale toccando il centro dello schermo.

*Nota: la visualizzazione di guida appare in bianco e nero finché il ONE/XL/XXL non rileva la posizione corrente dell'utente.*

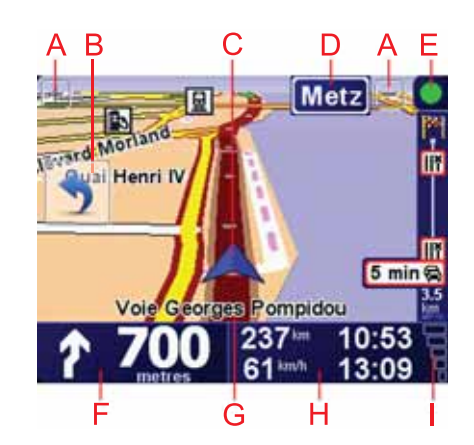

- ATocca + e per ingrandire e ridurre la visualizzazione.
- BMenu rapido attivarlo nel menu Preferenze.
- CPosizione corrente.
- DIl nome della prossima strada importante o del cartello stradale successivo, se applicabile.
- EBarra Traffico richiede un Ricevitore Traffico RDS-TMC (disponibile come accessorio aggiuntivo).
- FIstruzioni di navigazione per la strada da percorrere

Tocca quest'area per ripetere l'ultima istruzione vocale e per cambiare il volume.

- GIl nome della strada in cui ti trovi.
- HInformazioni sul viaggio, quali durata del viaggio, distanza rimanente e ora di arrivo.

Per cambiare le informazioni visualizzate, tocca **Preferenze barra di stato** nel menu **Preferenze**.

I Intensità del segnale GPS

# **7. Indicatore di corsia avanzato**

#### **Guida avanzata corsia**

Il TomTom ONE/XL/XXL fornisce assistenza al momento della prossimità delle uscite autostradali e degli incroci indicando all'utente la corsia in cui dovrebbe posizionarsi.

*Nota: queste informazioni non sono disponibili per tutti gli incroci o in tutti i paesi.*

Per alcune uscite e raccordi, un'immagine mostra la corsia da imboccare. Per disattivare le immagini, tocca **Nascondi immagini corsia** nel menu Preferenze.

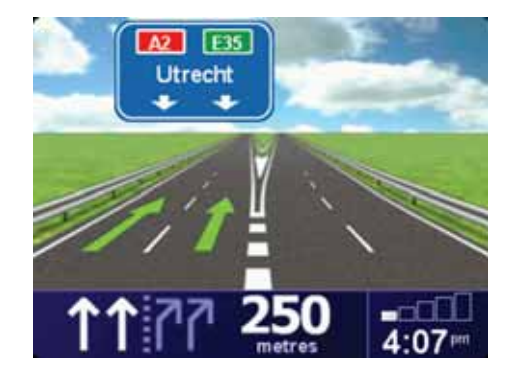

Per altre uscite e raccordi, il ONE/XL/XXL mostra la corsia da imboccare nella barra di stato. Per disattivare questa guida, tocca **Cambia preferenze** nel menu principale, quindi tocca **Preferenze barra di stato**. Deseleziona la casella di controllo corrispondente a **Visualizza guida corsia**.

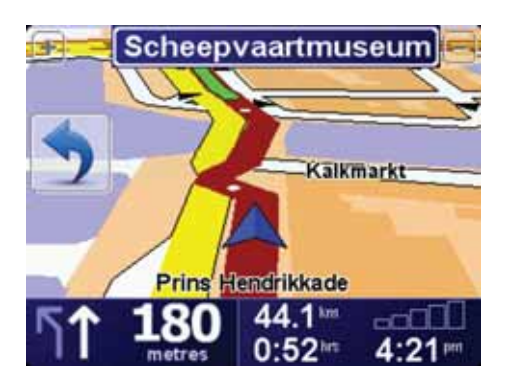

# **8. Ricerca di percorsi alternativi**

Una volta pianificato un percorso, è possibile modificarne alcune parti, senza cambiare la propria destinazione.

**Perché modificare il percorso?**

Probabilmente per uno dei seguenti motivi:

- si incontra un blocco stradale o una situazione di traffico intenso;
- si desidera passare da un particolare luogo, prelevare una persona, ci si vuole fermare a pranzo o fare rifornimento;
- si desidera evitare un raccordo critico o una strada non gradita.

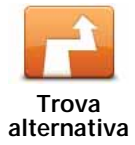

Il pulsante **Trova alternativa...** viene inoltre visualizzato nella schermata di riepilogo del percorso dopo aver pianificato un percorso.

Toccare **Trova alternativa** nel menu principale per modificare il percorso

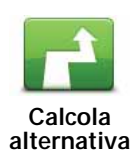

Toccare questo pulsante per calcolare un'alternativa al percorso già pianificato.

Il ONE/XL/XXL cercherà un altro percorso dalla posizione corrente alla destinazione.

Se alla fine decidi di voler utilizzare il percorso originale, toccare **Ricalcola originale**.

#### **Qual è lo scopo?**

correntemente pianificato.

Oltre alle strade nei pressi della propria posizione e della destinazione, il nuovo percorso utilizzerà strade completamente differenti per raggiungere la destinazione. Questo è un modo semplice per calcolare un percorso completamente differente.

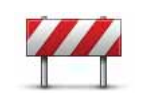

Toccare questo pulsante nel caso si incontri un blocco stradale o traffico molto intenso. A questo punto si deve stabilire quale parte del percorso si vuole evitare.

**Evita blocco**

Scegliere tra le varie opzioni: 100 m, 500 m, 2000 m, 5000 m. Il ONE/XL/ XXL ricalcolerà il percorso evitando la sezione corrispondente alla distanza selezionata.

Tenere presente che, una volta ricalcolato il percorso, sarà probabilmente necessario lasciare entro breve la strada che si sta percorrendo.

Se il blocco stradale viene improvvisamente rimosso, toccare **Ricalcola originale** per tornare al percorso originale.

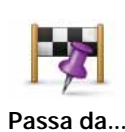

Digita questo pulsante per modificare il percorso in modo da passare per una determinata località, per esempio per far salire a bordo una persona lungo il percorso. Con tale azione, sulla mappa viene visualizzato un contrassegno in corrispondenza della località che hai scelto di attraversare.

La posizione da cui si desidera passare può essere selezionata analogamente a come si seleziona una destinazione. È quindi possibile effettuare una scelta tra le stesse opzioni: ad esempio, **Indirizzo**, **Preferito**, **Punto di interesse** e **Punto sulla mappa**.

Il ONE/XL/XXL calcolerà un nuovo percorso verso la destinazione che passerà attraverso la posizione scelta. A differenza della destinazione finale, il ONE/XL/XXL non avvisa quando si supera questa posizione.

Questo pulsante consente di scegliere una sola posizione attraverso cui passare. Per passare attraverso più posizioni, usa un Itinerario.

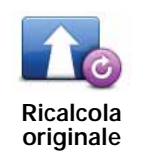

Digita questo pulsante per tornare al percorso originale senza deviazioni per evitare blocchi stradali o per passare attraverso determinati luoghi.

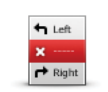

Digita questo pulsante per evitare una parte del percorso. Usare questo pulsante nel caso in cui il percorso preveda una strada o un raccordo non gradito o con noti problemi di traffico.

**Evita parte del percorso**

Scegli quindi la strada da evitare da un elenco di strade nel percorso.

# **9. Scorri mappa**

Per guardare la mappa nello stesso modo in cui si guarderebbe una mappa cartacea tradizionale, tocca **Scorri mappa** nel menu principale.

È possibile spostare la mappa toccando lo schermo e spostando il dito su di esso.

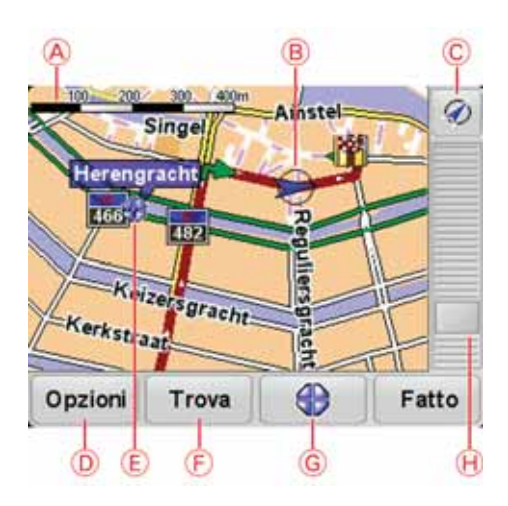

- A Scala della mappa
- BTraffico problemi di traffico correnti. Usa il pulsante Opzioni per selezionare se le informazioni sul traffico devono essere visualizzate sulla mappa. Quando le informazioni sul traffico vengono visualizzate sulla mappa, i PDI e i Preferiti non vengono visualizzati.
- C Contrassegno

I contrassegni indicano la posizione corrente, la posizione della base e la destinazione. Il contrassegno indica la distanza verso la posizione.

Tocca un contrassegno per centrare la mappa sulla posizione indicata dal contrassegno.

Puoi anche impostare un tuo contrassegno. Tocca il pulsante del cursore, quindi sfiora **Imposta posizione contrassegno** per collocare un contrassegno nella posizione del cursore.

DPulsante GPS

Tocca questo pulsante per centrare la mappa sulla posizione corrente.

- EOpzioni
- FCursore
- GPulsante Trova

Tocca questo pulsante per trovare indirizzi specifici.

HPulsante cursore

Tocca questo pulsante per navigare alla posizione del cursore, fare della posizione del cursore un Preferito oppure trovare un Punto di interesse vicino alla posizione del cursore.

I Barra dello zoom

Per ingrandire e ridurre, sposta il cursore.

#### **Opzioni**

Tocca il pulsante **Opzioni** per definire le informazioni visualizzate sulla mappa. Puoi scegliere di mostrare le seguenti informazioni:

- **Punti di interesse**. Tocca **PDI** sotto l'elenco di opzioni per selezionare i PDI da visualizzare.
- **Preferiti**
- **Traffico** se sulla mappa vengono mostrate le informazioni sul traffico, i PDI e i Preferiti non verranno visualizzati.

Tocca **Avanzate** per visualizzare o nascondere le seguenti informazioni:

- **Nomi**
- **Contrassegni** i contrassegni indicano la posizione corrente, la posizione della base e la destinazione. Il contrassegno indica la distanza verso la posizione. I contrassegni vengono visualizzati quando la posizione che indicano è fuori dallo schermo.

Tocca un contrassegno per centrare la mappa sulla posizione indicata dal contrassegno.

Puoi anche impostare un tuo contrassegno. Tocca il pulsante del cursore, quindi tocca **Imposta posizione contrassegno** per collocare un contrassegno nella posizione del cursore.

• **Coordinate**

# **TomTom Map ShareTM 10.**

Con TomTom Map Share, puoi correggere gli errori della mappa e condividere le correzioni con gli altri utenti della community TomTom Map Share, oltre a ricevere le correzioni apportate dagli altri utenti.

*Nota: TomTom Map Share non è disponibile in tutte le aree geografiche. Per ulteriori informazioni, visita tomtom.com/mapshare.*

#### **Correzioni mappe**

Le correzioni delle mappe si dividono in due categorie:

• correzioni immediatamente visualizzate sulla mappa. Essi includono modifiche al senso di marcia di una strada, chiusura o modifica del nome di una via e aggiunta o modifica dei PDI.

Questo tipo di modifica viene visualizzato immediatamente sulla mappa. È possibile nascondere queste correzioni in qualsiasi momento modificando l'impostazione del menu delle preferenze di Map Share.

• Correzioni comunicate a TomTom ma non immediatamente visualizzate sulla mappa. Esse includono strade mancanti, errori relativi agli ingressi e alle uscite delle autostrade e rotonde mancanti.

Questo tipo di correzioni viene verificato da TomTom e, una volta verificato, viene incluso nella versione successiva della mappa. Queste correzioni pertanto non vengono condivise con la comunità Map Share.

#### **Eseguire correzioni a una mappa**

**Importante**: per motivi di sicurezza, dovresti limitarti a contrassegnare una posizione, quando sei alla guida. Non inserire i dettagli completi di un errore mentre sei alla guida.

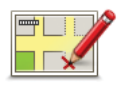

**Correggi errore mappa** 1. Toccare **Correzioni mappe** nel menu principale.

2. Toccare **Correggi errore mappa**.

Viene visualizzato un elenco di possibili correzioni per la mappa.

3. Seleziona il tipo di correzione da segnalare.

*Nota: se selezioni Aggiungi PDI mancante o Segnala altro errore, verranno richieste alcune informazioni aggiuntive prima del passaggio successivo.*

- 4. Scegli il metodo da utilizzare per selezionare la posizione della correzione.
- 5. Dopo aver trovato la posizione, digita **Fatto**.
- 6. Inserisci la correzione o la conferma di correzione.

#### **Ricezione degli ultimi aggiornamenti sulle mappe**

Quando connetti il TomTom ONE/XL/XXL al computer, TomTom HOME scarica automaticamente tutte le correzioni disponibili per la mappa e invia eventuali modifiche da te apportate alla comunità Map Share.

All'interno del menu Preferenze correzioni è possibile impostare vari tipi di correzioni.

**Contrassegno di un errore sulla mappa durante un viaggio**

**Importante**: per motivi di sicurezza, dovresti limitarti a contrassegnare una posizione, quando sei alla guida. Non inserire i dettagli completi di un errore mentre sei alla guida.

Se noti un elemento della mappa che necessita di attenzione, puoi contrassegnare la posizione utilizzando il pulsante di **segnalazione**, quindi inserire i dettagli a veicolo fermo.

Per visualizzare il pulsante di **segnalazione** nella visualizzazione di guida o nel menu rapido, procedi nel modo seguente:

- 1. Toccare **Correzioni mappe** nel menu principale.
- 2. Toccare **Preferenze di correzione**.
- 3. Toccare **Fatto**, quindi nuovamente **Fatto**.
- 4. Selezionare **Mostra pulsante di segnalazione**, quindi toccare **Fatto**.

Il pulsante di **segnalazione** si trova a sinistra della visualizzazione di guida. Dopo aver contrassegnato una posizione, è possibile aggiungere ulteriori informazioni sulla modifica all'interno del menu **Correzioni mappe**.

Ad esempio, stai guidando verso la casa di un amico e noti che il nome della via in cui ti trovi è diverso da quello riportato sulla mappa. Per segnalare la modifica, tocca il pulsante di **segnalazione**; ONE/XL/XXL salverà la posizione corrente. Puoi quindi inviare la correzione a TomTom Map Share al termine del viaggio.

#### **Community TomTom Map Share**

Per entrare a far parte della community Map Share, procedi nel modo seguente:

- 1. Toccare **Correzioni mappe** nel menu principale.
- 2. Toccare **Scarica correzioni apportate da altri**.
- 3. Toccare **Iscriviti**.

Quando connetti il ONE/XL/XXL al computer, TomTom HOME scarica le nuove correzioni e invia le tue correzioni alla community Map Share.

**Importante**: connetti regolarmente il dispositivo al computer e usa TomTom HOME per verificare la disponibilità di nuovi aggiornamenti.

#### **Preferenze di correzione**

Le preferenze di correzione definiscono il modo in cui TomTom Map Share opera sul tuo dispositivo.

È possibile impostare le seguenti preferenze:

- Usa il cursore del livello di affidabilità per scegliere i tipi di correzioni della comunità Map Share da utilizzare sulle tue mappe.
- Decidi se desideri condivide le tue correzioni con gli altri utenti.
- Mostra o nascondi il pulsante di segnalazione nella visualizzazione di guida.

Per impostare le tue preferenze, digita **Correzioni mappe** nel menu principale.

**Suggerimento**: se in un secondo momento decidi di eliminare le correzioni dalla mappa, deseleziona la casella di controllo vicino ai tipi di correzioni che desideri eliminare. Se deselezioni tutte le caselle di controllo, la mappa ritorna allo stato originario precedente la prima correzione.

**Accettare le correzioni delle mappe**

Puoi impostare il tipo di correzioni delle mappe da aggiungere alla tua mappa. A tal fine, tocca **Preferenze di correzione** nel menu Correzioni mappe.

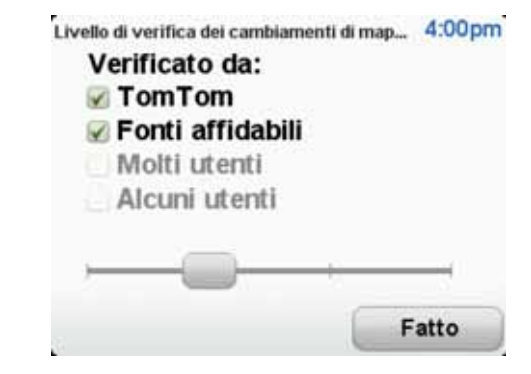

Puoi scegliere tra quattro livelli di correzioni. Il livello cambia quando sposti il cursore:

- **TomTom**: accetta solo modifiche apportate da TomTom.
- **Fonti fidate**: accetta solo modifiche apportate da TomTom e dagli utenti fidati verificati da TomTom.
- **Molti utenti**: accetta le modifiche apportate da TomTom, dagli utenti fidati verificati da TomTom e da un gran numero di membri della community Map Share.
- **Alcuni utenti**: accetta le modifiche apportate da TomTom, dagli utenti fidati verificati da TomTom e tutte le modifiche apportate dai membri della community Map Share.

#### **Tipi di correzioni delle mappe**

Per le mappe sono disponibili diversi tipi di correzioni.

Per correggere una mappa, digita **Correzioni mappe** nel menu principale, quindi **Correggi errore mappa**. Vengono visualizzati i seguenti tipi di correzioni.

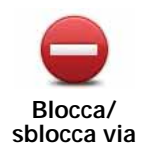

Toccare questo pulsante per bloccare o sbloccare una via. È possibile bloccare o sbloccare una via in una o entrambe le direzioni.

Ad esempio, per correggere una via vicina alla propria posizione corrente, procedere nel modo seguente.

- 1. Toccare **Blocca/sblocca via**.
- 2. Toccare **Nelle vicinanze** per selezionare una via vicino alla propria posi- zione corrente. È possibile selezionare una via a partire dal nome, vicina alla base o sulla mappa.
- 3. Selezionare una via o una sezione della stessa che desideri correggere toccandola sulla mappa.

La via selezionata viene evidenziata e il cursore ne visualizza il nome.

4. Toccare **Fatto**.

Il dispositivo visualizza la via e indica la condizione di blocco o sblocco del traffico in entrambe le direzioni.

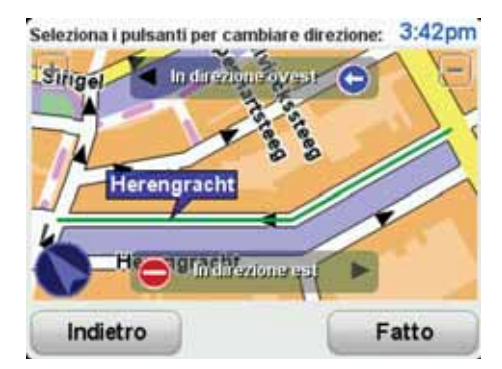

- 5. Toccare uno dei pulsanti di direzione per bloccare o sbloccare il flusso di traffico in quel senso di marcia.
- 6. Toccare **Fatto**.

Al successivo collegamento del dispositivo a TomTom HOME, le correzioni vengono condivise con la comunità TomTom Map Share.

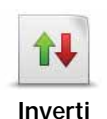

**direzione traffico**

Toccare questo pulsante per correggere la direzione del traffico in una via a senso unico nel caso in cui il senso di marcia sia diverso dal senso visualizzato sulla mappa.

*Nota: l'inversione del senso di marcia può essere utilizzata solo per strade a senso unico. Se si seleziona una via a doppio senso, sarà possibile bloccare/sbloccare la via piuttosto che modificarne il senso di marcia.*

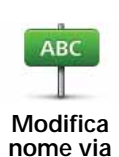

Toccare questo pulsante per cambiare il nome di una via sulla mappa.

Ad esempio, per rinominare una via vicina alla propria posizione corrente, seguire questa procedura.

- 1. Toccare **Modifica nome via.**
	- 2. Toccare **Nelle vicinanze**.
	- 3. Selezionare una via o una sezione della stessa che desideri correggere toccandola sulla mappa.

La via selezionata viene evidenziata e il cursore ne visualizza il nome.

- 4. Toccare **Fatto**.
- 5. Digitare il nome corretto per la via.
- 6. Toccare **Fatto**.

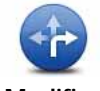

Toccare questo pulsante per modificare e segnalare errori nelle indicazioni di svolta.

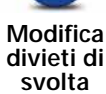

60

Tocca questo pulsante per modificare e segnalare il limite di velocità stradale.

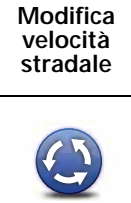

**Aggiungi o elimina rotonda**

Tocca questo pulsante per aggiungere o rimuovere una rotonda.

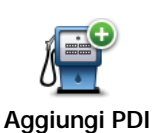

**mancante**

Toccare questo pulsante per aggiungere un nuovo punto di interesse (PDI).

Ad esempio, per aggiungere un nuovo ristorante vicino alla propria posizione corrente, seguire questa procedura.

- 1. Toccare **Aggiungi PDI mancante**.
- 2. Toccare **Ristorante** all'interno dell'elenco di categorie di PDI.
- 3. Toccare **Nelle vicinanze**.
- 4. Selezionare la posizione del ristorante mancante.

È possibile selezionare la posizione immettendo l'indirizzo o selezionandola sulla mappa. Selezionare **Nelle vicinanze** o **Vicino alla base** per aprire la mappa nella propria posizione corrente o vicino alla posizione Base.

- 5. Toccare **Fatto**.
- 6. Digitare il nome del ristorante, quindi toccare **OK**.
- 7. Se si conosce il numero di telefono del ristorante, è possibile inserirlo; quindi toccare **OK**.

Se non si conosce il numero, basta toccare **OK** senza digitare alcun numero.

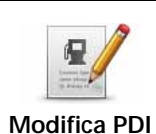

Toccare questo pulsante per modificare un PDI esistente.

È possibile usare questo pulsante per apportare le seguenti modifiche ad un PDI:

- eliminare il PDI
- rinominare il PDI
- cambiare il numero di telefono di un PDI
- cambiare la categoria di appartenenza di un PDI
- spostare il PDI sulla mappa.

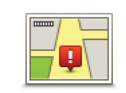

Tocca questo pulsante per modificare una strada esistente. Una volta selezionata la strada, puoi selezionare un errore da segnalare. Puoi selezionare più di un tipo di errore per una strada.

**Via esistente**

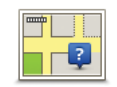

Tocca questo pulsante per selezionare una strada mancante. Devi selezionare le estremità della strada mancante.

**Via mancante**

**Città**

. I Al

Tocca questo pulsante per segnalare un errore relativo a una città. Puoi riportare i seguenti tipi di errori:

- Città mancante • Nome città errato
- 
- Nome città alternativo
- Altro

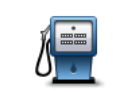

Tocca questo pulsante per inviare un commento su un PDI. Devi selezionare il PDI, e quindi puoi inserire il tuo commento.

**Commento su PDI**

Tocca questo pulsante per segnalare un errore su un ingresso o un'uscita

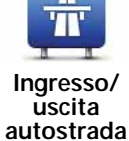

dell'autostrada.

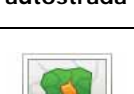

Tocca questo pulsante per segnalare un errore relativo a un codice postale.

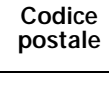

Digita questo pulsante per segnalare altri tipi di correzioni.

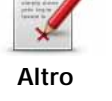

Queste correzioni non vengono immediatamente applicate alla mappa. Il TomTom ONE/XL/XXL invia un rapporto di aggiornamento speciale a TomTom Map Share.

Puoi segnalare strade mancanti, errori relativi agli ingressi e alle uscite delle autostrade e rotonde mancanti. Se la correzione che desideri segnalare non rientra in uno di questi tipi di rapporti, immetti una descrizione generica, quindi tocca Altro.

# **11. Audio e voci**

Il TomTom ONE/XL/XXL può riprodurre i seguenti tipi di audio:

- Istruzioni vocali
- Avvisi

**Regolazione del livello del volume**

Il volume può essere regolato in tre modi.

• Toccare la parte in basso a sinistra della visualizzazione di guida. Viene ripetuta l'ultima istruzione vocale e appare il livello del volume.

Regolare il volume spostando il cursore.

• Nel menu principale, toccare **Cambia preferenze**, quindi **Preferenze volume**.

Toccare **Test** per controllare le modifiche.

**Selezione di una voce**

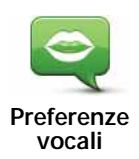

Per modificare la voce usata dal TomTom ONE/XL/XXL, tocca **Voci** nel menu Preferenze, quindi tocca **Cambia voce**. Selezionare una voce dall'elenco.

# **12. Preferenze**

È possibile modificare l'aspetto e il comportamento di TomTom ONE/XL/XXL.

Toccare **Cambia preferenze** nel menu principale.

**Pulsanti e caratteristiche nascosti**

Quando si inizia a usare TomTom ONE/XL/XXL, nel menu sono visualizzati tutti i pulsanti.

È possibile nascondere i pulsanti delle funzioni più avanzate. Questa opzione è utile in quanto alcune funzioni sono generalmente utilizzate di rado.

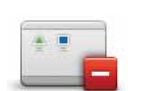

Toccare questo pulsante nel menu Preferenze per ridurre il numero di pulsanti visualizzati.

**Mostra meno opzioni di menu**

Ti consigliamo di utilizzare questa opzione per visualizzare solo i pulsanti utilizzati spesso.

Quando si devono usare dei pulsanti correntemente nascosti, premere **Mostra TUTTE le opzioni di menu** nel menu Preferenze per visualizzare tutti i pulsanti.

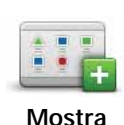

**TUTTE le opzioni di menu**

Toccare questo pulsante nel menu Preferenze per visualizzare tutti i pulsanti disponibili su TomTom ONE/XL/XXL.

#### **Usa visione notturna / Usa visione diurna**

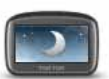

Toccare questo pulsante per ridurre la luminosità dello schermo e visualizzare la mappa con colori più scuri.

#### **Usa visione notturna**

#### **Quando si usa questa funzione?**

In condizioni di scarsa illuminazione è più facile vedere lo schermo del ONE/XL/XXL se questo non è troppo illuminato.

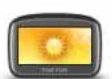

Per visualizzare nuovamente una schermata più luminosa con colori più vivi, toccare **Usa visione diurna**.

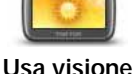

**diurna**

#### **Mostra PDI sulla mappa**

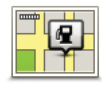

Tocca questo pulsante per impostare le categorie di Punti di interesse (PDI) da mostrare sulla mappa:

- **Mostra PDI sulla mappa**
- 1. Tocca **Mostra PDI sulla mappa** nel menu Preferenze.
- 2. Selezionare le categorie di PDI da visualizzare sulla mappa.

Toccare **Trova** per cercare una categoria di PDI.

- 3. Scegli se vuoi mostrare i PDI utilizzando la visualizzazione mappa con 2D o 3D.
- 4. Toccare **Fatto**.

I PDI selezionati sono mostrati come simboli sulla mappa.

#### **Blocco di sicurezza schermo**

Toccare questo pulsante per impostare le seguenti preferenze di sicurezza:

- **Mostra solo le opzioni essenziali del menu durante la guida**
- **Suggerisci pause di guida**
- **Mostra avvisi di sicurezza**
- **Avvisa nelle vicinanze di luoghi di culto o scuole**
- **Avvisa in caso di superamento dei limiti di velocità**
- **Avvisa in caso di superamento di una velocità prefissata**
- **Ricordami di non lasciare il dispositivo in auto**

Selezionare se TomTom ONE/XL/XXL deve o meno avvisare il conducente relativamente al lato della strada dove guidare.

Decidere se si desidera visualizzare o nascondere la mappa in determinate circostanze e premere **Fatto**.

#### **Che cosa accade quando si utilizza l'opzione Disattiva visuale mappa?**

Quando si disattiva la visualizzazione della mappa, invece di visualizzare la propria posizione su una mappa nella visualizzazione di guida, verranno visualizzate solo le informazioni relative all'istruzione successiva.

Toccare il pulsante e selezionare l'opzione relativa alla disattivazione della mappa. Sono disponibili le seguenti opzioni.

- **Sempre** non verrà visualizzata la mappa, ma solo le informazioni sulla successiva istruzione e le frecce che indicano la direzione.
- **Oltre una certa velocità** la velocità oltre la quale la mappa viene disattivata è impostata dall'utente. Questa opzione è utile per situazioni in cui la mappa può costituire una distrazione, come nel caso in cui si proceda a velocità elevata.
- **Mai** la mappa non viene mai disattivata.

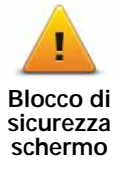

#### **Tutorial**

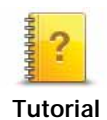

Toccare questo pulsante per visualizzare uno dei Tutorial sull'uso di TomTom ONE/XL/XXL.

#### **Disattiva audio / Attiva audio**

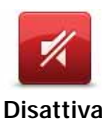

**audio**

Toccare questo pulsante per disattivare l'audio. Disattivando il suono verrà disattivata anche la guida vocale e non potrai più udire le istruzioni vocali per il percorso.

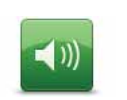

**Attiva audio**

Tocca questo pulsante per disattivare l'audio. Quando attivi il suono, la guida vocale resta disattivata. Per attivare la guida vocale, tocca **Attiva guida vocale** nel menu Preferenze.

#### **Suggerimenti**

Per modificare il volume, toccare **Preferenze volume** nel menu Preferenze.

Per regolare velocemente il volume durante la guida, toccare l'angolo in basso a sinistra nella visualizzazione di guida e spostare il cursore.

Per cambiare la voce usata dal ONE/XL/XXL, toccare **Cambia voce** nel menu Preferenze vocali.

#### **Preferenze volume**

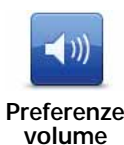

Tocca questo pulsante e quindi sposta il cursore per cambiare il volume.

#### **Gestione preferiti**

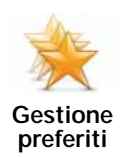

Toccare questo pulsante per rinominare o eliminare i Preferiti.

Per trovare rapidamente un Preferito, tocca **Trova**, quindi inizia a digitare il nome del preferito. Puoi selezionare il Preferito quando viene visualizzato nell'elenco.

**Cambia base**

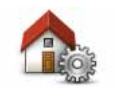

Toccare questo pulsante per impostare o modificare la posizione della base.

**Cambia base**

**È necessario utilizzare il proprio indirizzo di casa per la posizione della base?**

No. La posizione della base può essere un luogo dove ci si reca spesso, ad esempio il proprio ufficio. Può essere il proprio indirizzo di casa, ma può essere qualsiasi indirizzo si desideri.

#### **Perché si deve impostare la posizione della base?**

Disporre di una posizione Base consente di navigare in modo semplice e veloce verso una destinazione, toccando il pulsante Base nel menu **Navigazione verso...**

#### **Cambia voce**

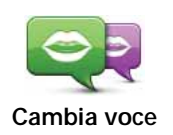

Tocca questo pulsante per modificare la voce che fornisce le istruzioni.

#### **Gestione PDI**

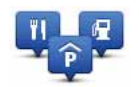

Tocca questo pulsante per accedere alle seguenti funzioni.

• Imposta avvisi per quando si è vicini ai PDI.

**Gestione PDI**

Per esempio, il ONE/XL/XXL è in grado di segnalare se nelle vicinanze è presente una stazione di servizio.

• Crea le tue categorie di PDI e aggiungici dei PDI.

Ad esempio, puoi creare una categoria di PDI denominata "Amici" e aggiungere tutti gli indirizzi dei tuoi amici come PDI nella categoria. È anche possibile aggiungere i numeri telefonici dei propri amici insieme ai loro indirizzi per poterli chiamare con il ONE/XL/XXL.

Sono disponibili i seguenti pulsanti:

- **Aggiungi PDI**: tocca questo pulsante per aggiungere una posizione a una categoria di PDI da te creata.
- **Avvisa vicino a PDI**: tocca questo pulsante per essere avvisato quando ti avvicini a un PDI. Puoi selezionare i tipi di PDI per i quali vuoi essere avvisato.
- **Elimina PDI**: tocca questo pulsante per eliminare un PDI da te creato.
- **Modifica PDI**: tocca questo pulsante per modificare un PDI da te creato.
- **Aggiungi categoria di PDI**: tocca questo pulsante per creare una nuova categoria di PDI.
- **Elimina categoria di PDI**: tocca questo pulsante per eliminare una categoria di PDI da te creata.

#### **Cambia simbolo automobile**

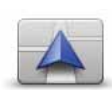

Toccare questo pulsante per selezionare un simbolo da utilizzare per indicare la posizione corrente dell'automobile nella visualizzazione di guida.

Puoi scaricare simboli aggiuntivi per l'auto utilizzando TomTom HOME.

**Cambia simbolo automobile**

#### **Cambia visuale 2D/3D / Attiva visuale 2D**

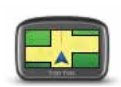

Toccare **Attiva visuale 2D** per cambiare la prospettiva di visualizzazione della mappa.

**Attiva visuale 2D**

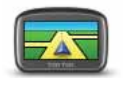

**Cambia visuale 2D/3D**

Ad esempio, la visuale 2D mostra la mappa in modo bidimensionale, come se fosse vista dall'alto.

Per passare alla visualizzazione in tre dimensioni, toccare **Cambia visuale 2D/3D** e selezionare una visualizzazione dall'elenco.

#### **Quando si usa questa funzione?**

In alcune situazioni, è più semplice visualizzare la mappa dall'alto. Ad esempio, se la rete stradale è complicata o se si utilizza il ONE/XL/XXL per navigare quando si cammina.

#### **Visualizza/Nascondi immagini corsia**

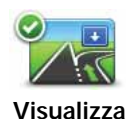

**immagini corsia**

Toccare questo pulsante per visualizzare o nascondere le frecce che indicano la corsia in cui posizionarsi al momento della navigazione in prossimità di un'uscita stradale o di un raccordo.

#### **Gestione mappe**

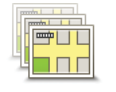

**Gestione mappe**

Toccare questo pulsante per accedere alle seguenti funzioni.

- **Scarica una mappa** toccare questo pulsante per scaricare una mappa acquistata utilizzando TomTom HOME. Potrebbe non essere possibile scaricare le mappe su tutti i dispositivi.
- **Cambia mappa** toccare questo pulsante per cambiare la mappa in uso.
- **Scarica correzioni mappe gratuite** toccare questo pulsante per scaricare le correzioni per le mappe incluse nel servizio Map Share.

Usa TomTom HOME per eseguire backup, scaricare, aggiungere ed eliminare mappe dal dispositivo di navigazione.

#### **Regola colori mappa**

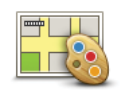

Toccare questo pulsante per selezionare gli schemi visione per i colori della mappa diurni e notturni.

**Regola colori mappa**

Tocca **Avanzate** per scorrere ogni singolo schema visione.

Puoi anche scaricare altri schemi visione da TomTom HOME.

#### **Cambia lingua**

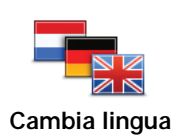

Toccare questo pulsante per cambiare la lingua utilizzata per tutti i pulsanti e i messaggi visualizzati sul ONE/XL/XXL.

È possibile scegliere fra un'ampia gamma di lingue. Quando si cambia la lingua, è possibile cambiare anche la voce.

#### **Preferenze barra di stato**

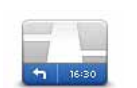

Toccare questo pulsante per selezionare le informazioni mostrate sulla barra di stato.

• **Come deve essere visualizzata la barra di stato?**

**Orizzontalmente** - se scegli questa opzione, la barra di stato verrà visualizzata alla base della visualizzazione di guida.

**Verticalmente** - se scegli questa opzione, la barra di stato verrà visualizzata sul lato destro della visualizzazione di guida.

- **Ora corrente**
- **Velocità**
- **Mostra limite di velocità accanto a velocità** disponibile solo quando è selezionata anche la velocità (vedere sopra).

*Nota: se è disponibile il limite di velocità della strada che stai percorrendo, esso viene visualizzato vicino alla velocità di guida.*

*Se superi il limite di velocità, la tua velocità verrà visualizzata in rosso.*

- **Mostra ritardo rispetto a ora di arrivo** ONE/XL/XXL indica la differenza tra l'ora di arrivo prevista e l'ora preferita impostata durante la pianificazione del percorso.
- **Direzione**
- **Ora di arrivo** l'ora di arrivo stimata.
- **Tempo rimanente** il tempo stimato rimanente prima di raggiungere la destinazione.
- **Distanza rimanente** la distanza rimanente prima di raggiungere la destinazione.
- **Mostra indicatore di corsie** se scegli questa opzione, ONE/XL/XXL mostra la corsia da prendere nella barra di stato in presenza di determinate uscite e raccordi.

**Preferenze barra di stato**

#### **Preferenze menu rapido**

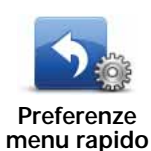

Toccare questo pulsante per scegliere fino a sei pulsanti da utilizzare nel Menu rapido.

Il pulsante Menu rapido consente di accedere facilmente ai pulsanti utilizzati più comunemente.

I pulsanti assegnati per l'uso nel Menu rapido sono mostrati nella visualizzazione di guida.

#### **Preferenze nome via**

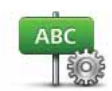

Toccare questo pulsante per impostare le informazioni mostrate sulla mappa nella visualizzazione di guida. Sono disponibili le seguenti opzioni.

- **Preferenze nome via**
- **Mostra n. civico prima del nome della via**
- **Mostra nomi vie**: se si utilizza una voce sintetizzata per le istruzioni vocali e si è scelta la lettura ad alta voce dei nomi delle vie, non è necessario selezionare questa opzione, in quanto i nomi delle vie verranno letti ad alta voce anche se l'opzione non è selezionata.
- **Mostra nome via successiva**
- **Mostra nome via corrente sulla mappa**
- **Mostra prossima autostrada / segnale**: se disponibili, il segnale stradale da seguire o il nome della strada principale successiva vengono mostrati nella parte superiore dello schermo nella visualizzazione di guida.

#### **Preferenze pianificazione**

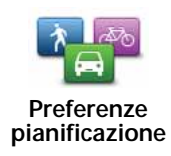

Toccare questo pulsante per impostare il tipo di percorso pianificato quando si seleziona una destinazione.

Sono disponibili le seguenti opzioni:

- **Chiedi a ogni pianificazione**
- **Pianifica sempre il percorso più veloce**
- **Pianifica sempre gli eco routes**
- **Pianifica sempre il percorso più breve**
- **Evita sempre le autostrade**
- **Pianifica sempre itinerari a piedi**
- **Pianifica sempre itinerari per biciclette**
- **Pianifica sempre per velocità limitata**

Quindi definisci il modo in cui il ONE/XL/XXL deve gestire i seguenti fattori durante la pianificazione di un percorso:

- Strade a pedaggio sul percorso
- Ponti per passaggio di imbarcazioni
- Corsie riservate a veicoli occupati da almeno due persone
- Corsie per auto con più persone a bordo (HOV)
- Strade non asfaltate

È possibile impostare la chiusura automatica della schermata di riepilogo dopo aver pianificato un percorso. Se si seleziona **No**, è necessario toccare **Fatto** per chiudere la schermata di riepilogo del percorso.

#### **Ripianificazione preferenze**

Seleziona se desideri che il TomTom ONE/XL/XXL ripianifichi il percorso se viene trovato un percorso più rapido durante la guida. Ciò potrebbe verificarsi a causa di cambiamenti nella situazione del traffico.

#### **Preferenze luminosità**

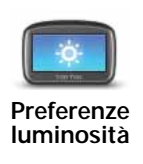

Toccare questo pulsante per impostare la luminosità dello schermo.

Spostare i cursori per impostare la luminosità separatamente per i colori mappa diurni e i colori mappa notturni.

#### **Imposta proprietario**

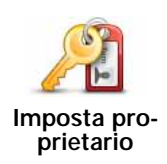

Toccare questo pulsante per inserire il proprio nome e indirizzo in qualità di proprietari del ONE/XL/XXL e per modificare o eliminare una password di 4 cifre per il ONE/XL/XXL.

*Nota: la password di 4 cifre può essere creata solo mediante TomTom HOME. Puoi modificare o eliminare soltanto una password di 4 cifre su TomTom ONE/XL/XXL.*

Per creare una password di 4 cifre per il ONE/XL/XXL, utilizza TomTom HOME.

- 1. Connetti il ONE/XL/XXL al computer.
- 2. Accendi GO e quindi accendi il computer.

TomTom HOME si avvia automaticamente.

3. Fai clic su **Aziona il dispositivo** in TomTom HOME.

Viene visualizzato ONE/XL/XXL e ora è possibile azionarlo con TomTom HOME.

- 4. Nel menu principale su ONE/XL/XXL, fai clic su **Cambia preferenze**.
- 5. Fai clic su **Imposta proprietario**.

Inserisci la nuova password da 4 caratteri per proteggere ONE/XL/XXL.

#### **Imposta unità**

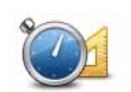

Toccare questo pulsante per impostare le unità utilizzate per visualizzare le seguenti informazioni:

**Imposta unità**

• tempo

• distanza

• latitudine e longitudine

#### **Aziona con mano sinistra / Aziona con mano destra**

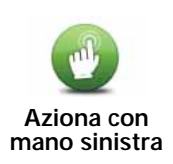

Toccare questo pulsante per spostare i pulsanti principali, ad esempio i pulsanti **Fatto** e **Annulla**, oltre alla barra dello zoom, sul lato sinistro dello schermo. Ciò consente di toccare i pulsanti più agevolmente con la mano sinistra senza bloccare lo schermo.

Per riportare i pulsanti sul lato destro dello schermo, toccare **Aziona con mano destra**.

#### **Preferenze tastiera**

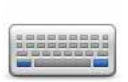

La tastiera è utilizzata per inserire la destinazione o per trovare una voce in un elenco, ad esempio un PDI.

**Preferenze tastiera**

Toccare questo pulsante per selezionare il formato e il layout della tastiera. Sono disponibili due formati:

- **Tastiera grande**
- **Tastiera piccola**

Sono disponibili vari layout di tastiera:

- **Tastiera ABCD**
- **Tastiera QWERTY**
- **Tastiera AZERTY**
- **Tastiera QWERTZ**

#### **Imposta orologio**

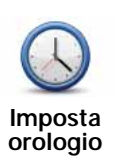

Tocca questo pulsante per selezionare il formato dell'ora e impostare l'ora.

Il modo più semplice per impostare l'ora consiste nel toccare il pulsante **Sinc**. Il ONE/XL/XXL acquisirà così l'ora dalle informazioni GPS.

*Nota: Sinc può essere utilizzato solo con segnale GPS, pertanto non potrai impostare l'orologio in questo modo quando sei al coperto.*

*Nota: dopo avere usato Sinc per impostare l'orario, potrebbe essere necessario adeguarlo al tuo fuso orario. Il ONE/XL/XXL identifica il fuso orario in cui si trova e mantiene sempre l'ora esatta utilizzando le informazioni GPS.* 

#### **Preferenze di risparmio batteria**

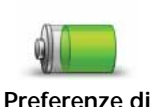

**risparmio batteria**

Toccare questo pulsante per configurare il ONE/XL/XXL in modo che utilizzi il risparmio energetico ove possibile. Sono disponibili le seguenti opzioni:

- **Non attenuare mai lo schermo**
- **Attenua schermo fra le istruzioni**

Seleziona quindi se desideri avere o meno il **Dispositivo acceso in caso di interruzione dell'alimentazione**.

#### **Ripristina impostazioni originali**

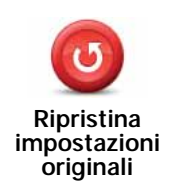

Toccare questo pulsante per ripristinare le impostazioni originali sul TomTom ONE/XL/XXL.

Tutte le impostazioni, inclusi i Preferiti, la posizione della base, gli avvisi, i PDI e gli eventuali itinerari creati vengono eliminati.

# **13. Punti di interesse**

I Punti di interesse o PDI sono luoghi utili sulla mappa. Ecco alcuni esempi:

- Ristoranti
- Hotel
- Musei
- Autorimesse
- Stazioni di servizio

*Nota: puoi segnalare un PDI mancante o modificare i PDI esistenti utilizzando Map Share e condividere le tue correzioni con la comunità Map Share.*

**Creazione di PDI**

*Nota: puoi anche scaricare gruppi di PDI e condividere quelli che crei utilizzando TomTom HOME.*

- 1. Tocca lo schermo per visualizzare il menu principale.
- 2. Tocca **Cambia preferenze**.
- 3. Tocca **Gestione PDI**.
- 4. Prima di aggiungere un PDI, è necessario creare almeno una categoria di PDI. Ciascun PDI viene assegnato a una categoria. È possibile aggiungere PDI solo alle categorie create dall'utente.

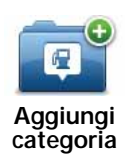

Tocca **Aggiungi categoria**.

- 5. Inserisci un nome per la categoria di PDI, ad esempio "Amici" o "Ristoranti preferiti". Seleziona quindi un contrassegno per la categoria creata.
- 6. Tocca **Aggiungi PDI**.

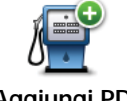

Tocca questo pulsante per aggiungere un PDI.

**Aggiungi PDI**

7. Viene richiesto il nome del PDI.

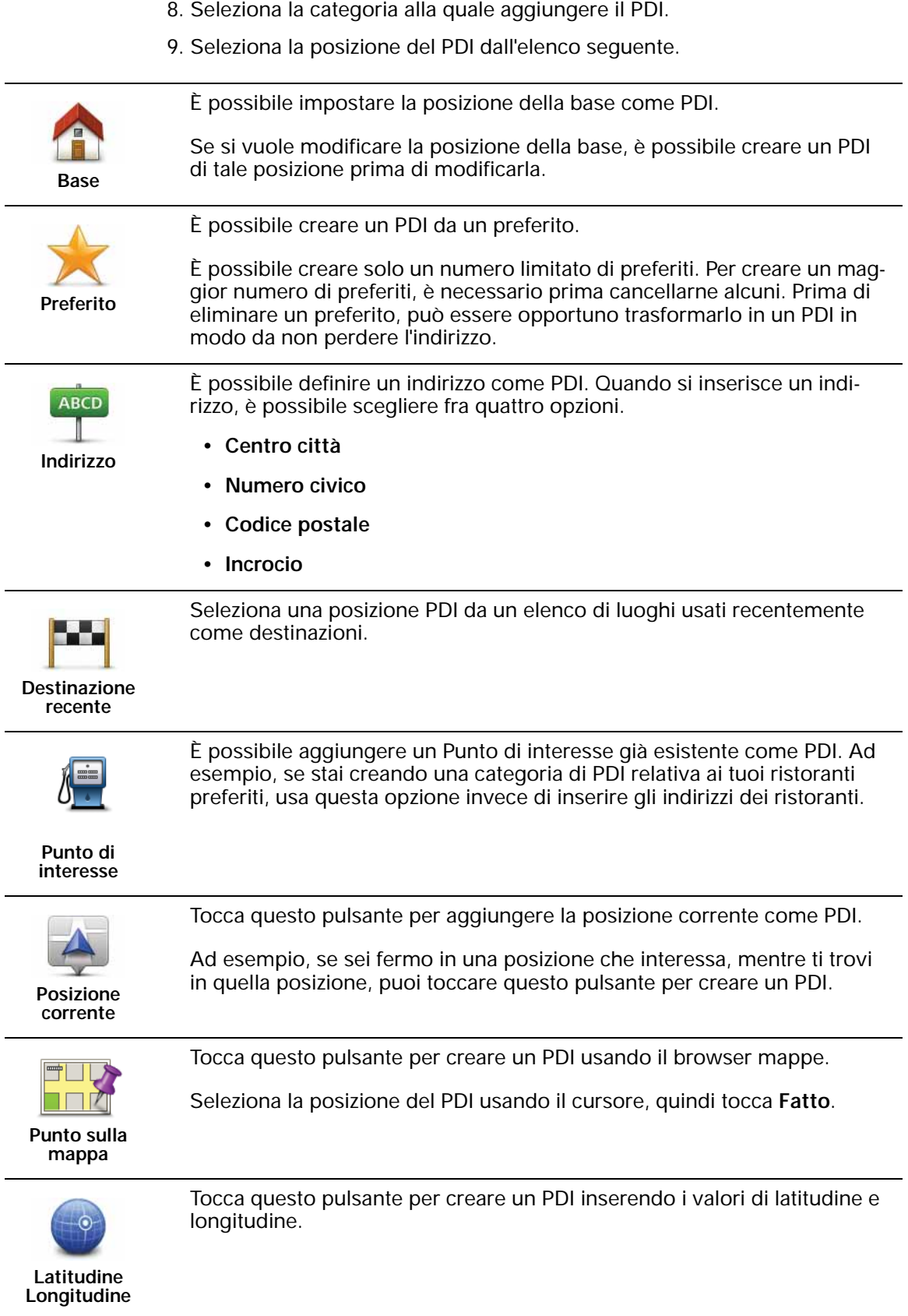

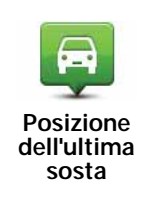

Tocca questo pulsante per selezionare l'ultima posizione registrata come destinazione.

Questo può essere utile se il ONE/XL/XXL non riesce a ricevere un segnale GPS forte, come avviene ad esempio quando si attraversa una lunga galleria.

*Nota: puoi segnalare un PDI mancante o modificare i PDI esistenti utilizzando Map Share e condividere le tue correzioni con la comunità Map Share.*

#### **Navigazione verso un PDI**

È possibile utilizzare un PDI come destinazione. Ad esempio, se si sta viaggiando verso una città non conosciuta, è possibile utilizzare i PDI come aiuto per trovare un'autorimessa.

- 1. Toccare lo schermo per visualizzare il menu principale.
- 2. Toccare **Navigazione verso...** nel menu principale.
- 3. Toccare **Punto di interesse**.
- 4. Limitare il numero di PDI visualizzati selezionando l'area in cui si trova il PDI cercato.

È possibile selezionare una di queste opzioni:

- **PDI nelle vicinanze** per scegliere da un elenco di PDI vicini alla posizione corrente.
- **PDI in città** per trovare un PDI in una particolare città.
- **PDI vicino a base** per scegliere da un elenco di PDI vicini alla base.

È possibile scegliere da un elenco di PDI che si trovano lungo il percorso o vicino alla destinazione. Scegliere una di queste opzioni:

- **PDI lungo il percorso**
- **PDI vicino a destinazione**

*Nota: l'ultimo PDI visualizzato viene mostrato in modo da poter pianificare più rapidamente un percorso.*

- 5. Digitare il nome della città che desideri visitare e selezionarla quando appare nell'elenco.
- 6. Selezionare la categoria del PDI.

Toccare **Qualsiasi categoria PDI** per cercare un PDI in base al nome della categoria.

Toccare la categoria del PDI, se visualizzata.

Toccare la freccia per effettuare la scelta dall'elenco completo di categorie. Selezionare la categoria dall'elenco o iniziare a digitare il nome della categoria e selezionarla quando appare nell'elenco.

- 7. Toccare **Autorimessa**.
- 8. Dall'elenco di PDI visualizzati, selezionare il PDI verso cui navigare.

La tabella seguente spiega il significato delle distanze riportate accanto a ciascun PDI.

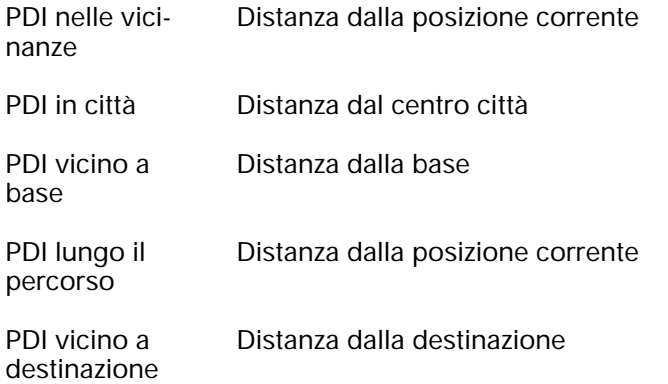

Se si conosce il nome del PDI, toccare **Trova** e digitare il nome. Selezionarlo dall'elenco quando appare.

La schermata successiva visualizza informazioni più dettagliate inclusa la posizione dei PDI sulla mappa e il numero di telefono del PDI, se disponibile.

Toccare **Seleziona** per confermare la pianificazione di un percorso per questo PDI.

Una volta selezionato un PDI, il percorso verso di esso viene calcolato dal TomTom ONE/XL/XXL.

#### **Visualizzazione dei PDI sulla mappa**

1. Toccare **Mostra PDI sulla mappa** nel menu Preferenze.

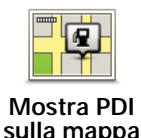

2. Selezionare le categorie di PDI da visualizzare sulla mappa.

Toccare **Trova** per cercare un PDI in base al nome.

3. Toccare **Fatto**.

I PDI selezionati sono mostrati come simboli sulla mappa.

**Come si possono impostare gli avvisi di PDI?**

- 1. Toccare lo schermo per visualizzare il menu principale.
- 2. Toccare **Cambia preferenze**.
- 3. Toccare **Avvisa vicino a PDI**.

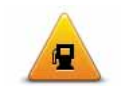

Toccare questo pulsante per ricevere un avviso quando si passa vicino a un PDI.

**Avvisa vicino a PDI**

4. Selezionare la categoria PDI per la quale ricevere un avviso.

Selezionare la categoria dall'elenco o iniziare a digitare il nome della categoria e selezionarla quando appare nell'elenco.

- 5. Definire a quale distanza deve trovarsi il PDI quando si riceve un avviso.
- 6. Scegliere il suono di avviso per la categoria di PDI selezionata.

#### **Gestione dei PDI**

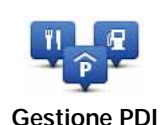

Toccare **Gestione PDI** dal menu Preferenze.

Ad esempio, è possibile fare quanto segue:

- Creare le proprie categorie di PDI e aggiungervi PDI.
- Imposta messaggi di avvertimento quando ci si sta avvicinando a un PDI.

#### **Perché creare PDI personali?**

Il PDI funge da scorciatoia: dopo avere salvato una posizione come PDI, non sarà più necessario digitare nuovamente l'indirizzo per raggiungerla. Quando si crea un PDI, tuttavia, è possibile salvare altre informazioni oltre alla posizione.

- Numero telefonico: quando si crea un PDI, è possibile associarvi un numero telefonico.
- Categorie: quando si crea un PDI, lo si deve inserire in una categoria.

Ad esempio, è possibile creare una categoria di PDI chiamata "Ristoranti preferiti". Memorizzare il numero di telefono di ciascun PDI in modo che sia possibile chiamarlo, ad esempio per prenotare un tavolo.

*Nota: puoi segnalare un PDI mancante o modificare i PDI esistenti utilizzando Map Share e condividere le tue correzioni con la comunità Map Share.*

### **14. Pianificazione itinerari**

#### **Cos'è un itinerario?**

Un itinerario è la pianificazione di un viaggio che comprende più luoghi oltre alla destinazione finale.

Un itinerario può includere quanto segue.

- Destinazione un luogo lungo il viaggio dove si desidera sostare.
- Punto di passaggio un luogo lungo il viaggio dove si desidera passare senza fermarsi.

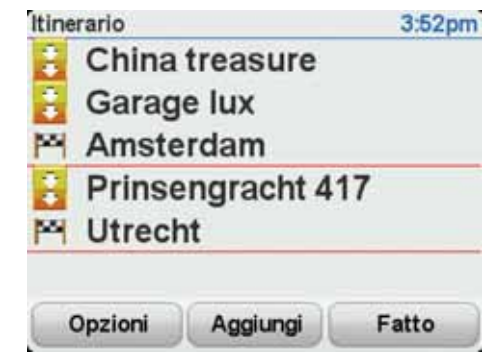

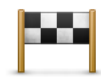

Questo simbolo indica le destinazioni.

Questo simbolo indica i punti di passaggio.

#### **Quando si usa un itinerario?**

- È possibile usare un itinerario per i seguenti tipi di viaggio:
- una vacanza in un paese dove si prevede di fare numerose fermate;
- un viaggio in auto di due giorni con sosta notturna;
- un breve viaggio che passa attraverso Punti di interesse.

In tutti questi esempi, è posibile toccare **Navigazione verso...** per ogni tappa del viaggio. Tuttavia, l'uso di un itinerario consente di risparmiare tempo pianificando tutto in anticipo.

#### **Creazione di un itinerario**

- 1. Toccare lo schermo per visualizzare il menu principale.
- 2. Toccare **Pianificazione itinerari**.

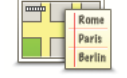

Sullo schermo appare la schermata di pianificazione itinerari. Inizialmente non vi sono punti sull'itinerario.

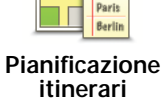

3. Toccare **Aggiungi** e selezionare una posizione.

**Suggerimento:** è possibile aggiungere elementi all'itinerario in qualsiasi ordine e modificare l'ordine in un secondo momento.

#### **Navigazione lungo un itinerario**

Quando si utilizza un Itinerario per la navigazione, verrà calcolato il percorso per la prima destinazione sull'itinerario. Il TomTom ONE/XL/XXL calcola la distanza e il tempo rimanenti per la prima destinazione e non per l'intero itinerario.

Non appena si inizia ad utilizzare un itinerario, viene calcolato il percorso dalla propria posizione corrente. Non è necessario impostare un punto di partenza.

Una volta attraversato un punto di passaggio o raggiunta una destinazione, tali punti vengono contrassegnati come visitati.

I punti di passaggio sono mostrati sulla mappa. Il ONE/XL/XXL non avvisa quando ci si avvicina a un punto di passaggio o quando lo si raggiunge.

**Organizzazione di un itinerario**

Toccare un punto sull'itinerario per aprire una pagina di pulsanti che consentono di modificare tale punto. Sono disponibili i seguenti pulsanti.

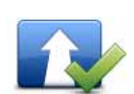

**Segna come passaggio**

Questo pulsante permette di trasformare una destinazione in un punto di passaggio.

Non dimenticare che i punti di passaggio rappresentano punti sul percorso di viaggio verso la destinazione dai quali si desidera passare, mentre le destinazioni sono luoghi presso i quali si desidera sostare.

Questo pulsante appare solo se il punto selezionato è una destinazione.

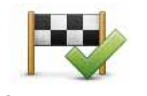

**Segna come destinazione** destinazione. Non dimenticare che le destinazioni sono luoghi presso i quali si desidera

Questo pulsante permette di trasformare un punto di passaggio in una

sostare, mentre i punti di passaggio rappresentano punti sul percorso di viaggio verso la destinazione dai quali si desidera passare.

Questo pulsante appare solo se il punto selezionato è un punto di passaggio.

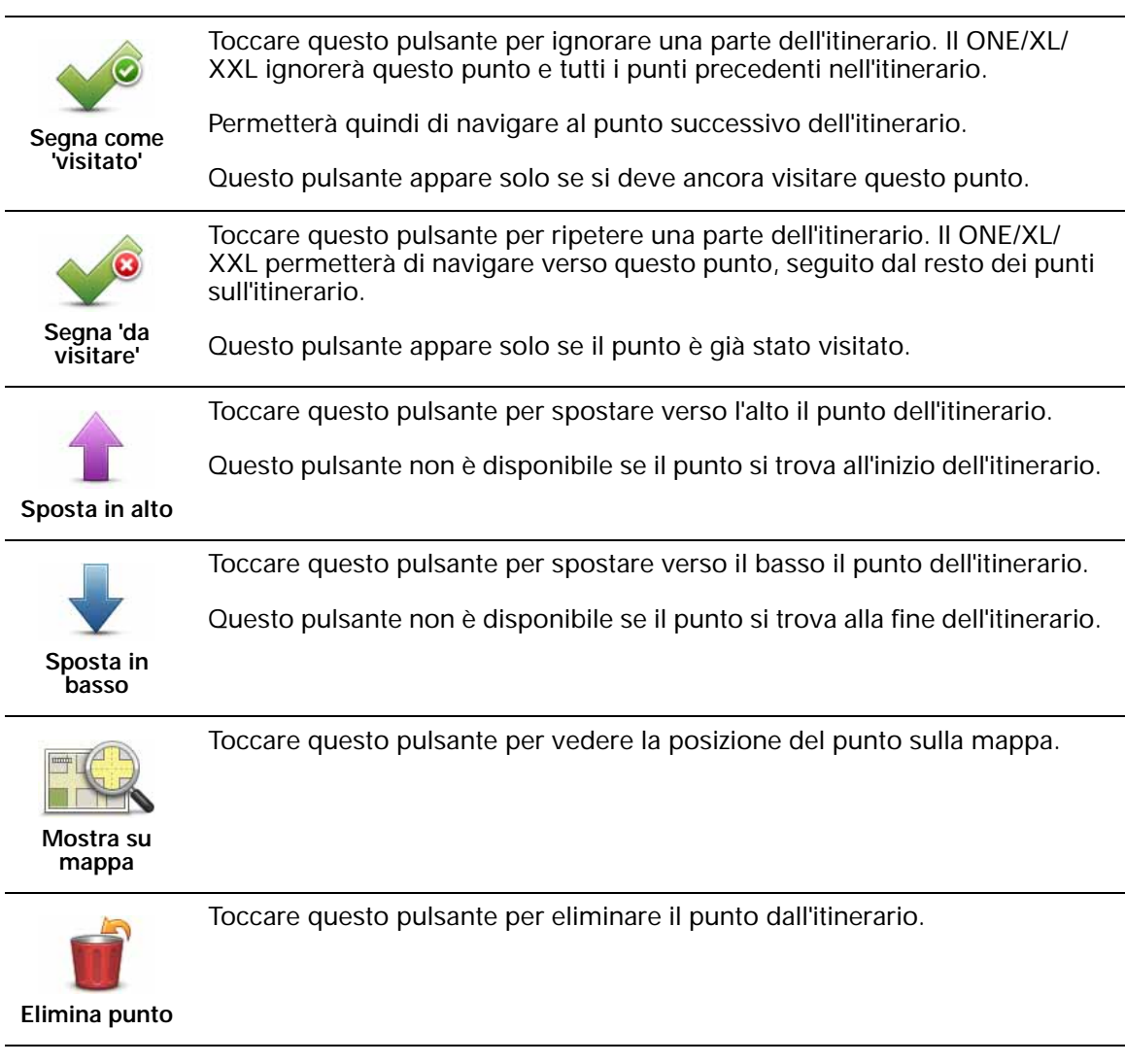

#### **Utilizzo di un itinerario**

Toccare **Opzioni**, quindi **Inizia navigazione**.

Per salvare un itinerario, toccare **Salva itinerario**.

Per caricare un itinerario salvato, toccare **Carica itinerario**.

Per creare un nuovo itinerario, toccare **Nuovo itinerario** e per eliminarlo toccare **Elimina itinerario**.

# **15. Aiuto**

Aiuto **Aiuto** fornisce un metodo semplice per navigare verso centri di servizi di emergenza e altri servizi specialistici e contattarli telefonicamente.

> Ad esempio, se rimani coinvolto in un incidente automobilistico, puoi usare **Aiuto** per chiamare l'ospedale più vicino e comunicare la tua posizione esatta.

#### **Opzioni**

*Nota: in alcuni paesi, le informazioni potrebbero non essere disponibili per tutti i servizi.*

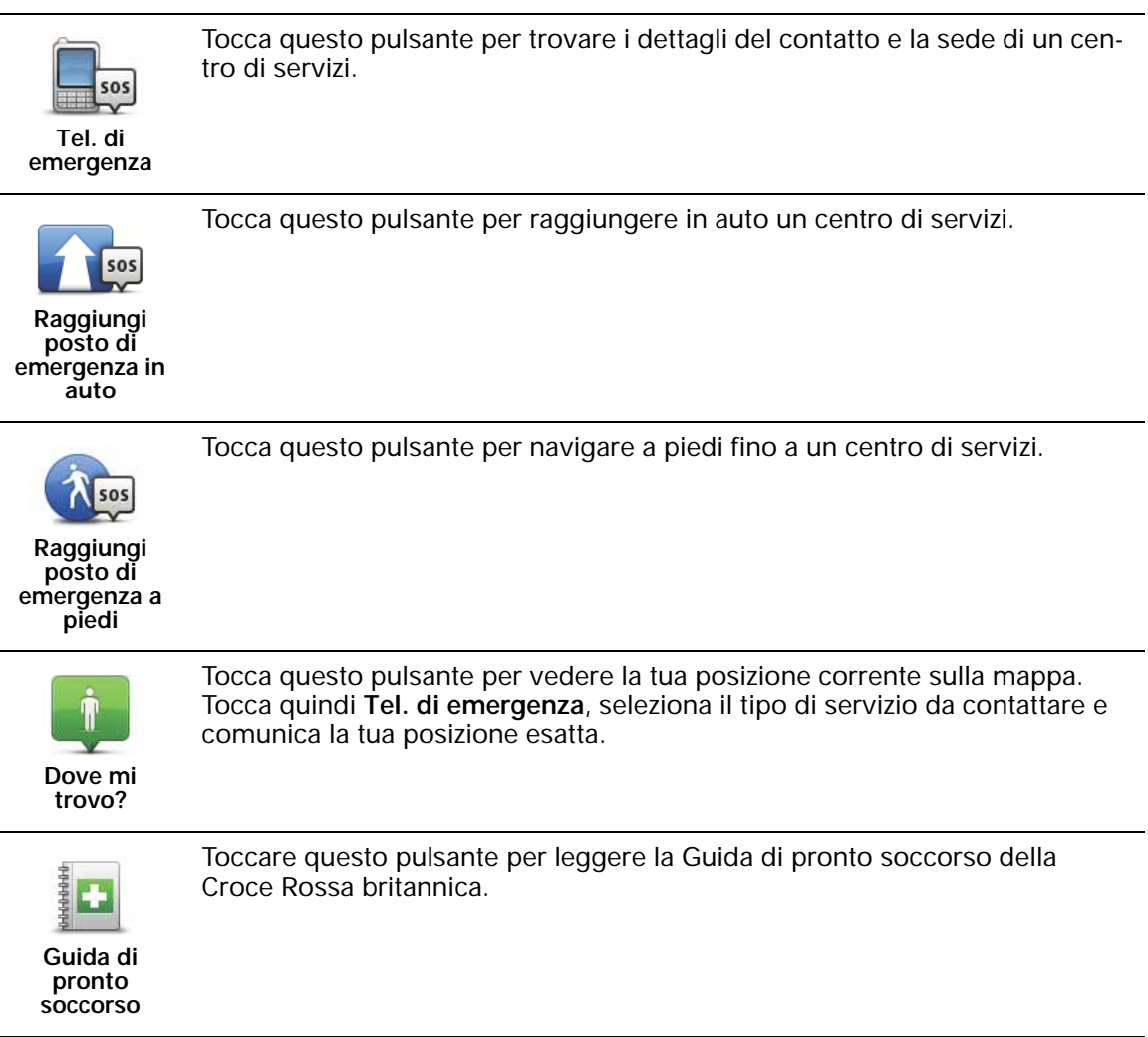

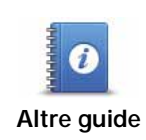

Toccare questo pulsante per accedere a una scelta di guide utili.

# **16. Preferiti**

#### **Cosa sono i Preferiti?**

I Preferiti sono luoghi visitati di frequente. È possibile creare i Preferiti per non dover inserire l'indirizzo ogni volta che si vuole navigare verso un determinato punto.

Non devono necessariamente essere luoghi che piacciono particolarmente, ma semplicemente degli indirizzi utili.

#### **Come si crea un Preferito?**

All'interno del menu principale, toccare **Aggiungi preferito**.

Sarà quindi possibile selezionare la posizione del Preferito dall'elenco seguente.

Assegnare al Preferito un nome che sia facile da ricordare. Il ONE/XL/XXL suggerisce sempre un nome, generalmente l'indirizzo del Preferito. Per inserire il nome, è sufficiente digitarlo. Non è necessario eliminare il nome suggerito.

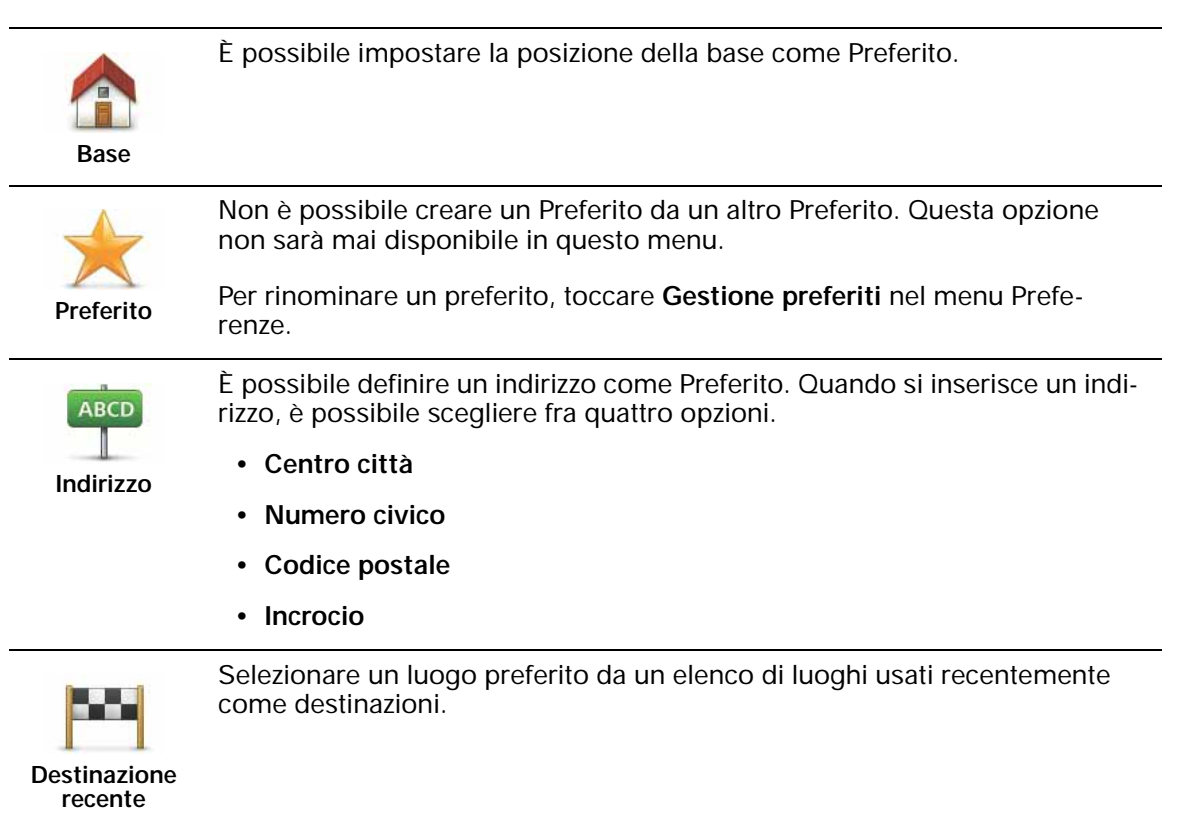

È possibile aggiungere un Punto di interesse (PDI) come Preferito.

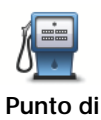

#### **Qual è l'utilità?**

**interesse**

In caso di visita a un PDI di particolare interesse, per esempio un ristorante, è possibile aggiungerlo come Preferito.

Per aggiungere un PDI come Preferito, toccare questo pulsante e procedere come segue.

1. Limitare la scelta dei PDI selezionando l'area in cui essi si trovano.

È possibile selezionare una di queste opzioni.

- **PDI nelle vicinanze** per cercare in un elenco di PDI vicini alla posizione corrente.
- **PDI in città** per scegliere un PDI in una particolare città. È necessario specificare una città.
- **PDI vicino a base** per cercare in un elenco di PDI vicini alla base.

Se si sta attualmente navigando verso una destinazione, è possibile selezionare anche da un elenco di PDI presenti sul percorso o vicini alla destinazione. Scegliere una di queste opzioni:

- **PDI lungo il percorso**
- **PDI vicino a destinazione**
- 2. Selezionare la categoria di PDI.

Toccare la categoria di PDI se appare o toccare la freccia per effettuare la scelta dall'elenco completo.

Toccare **Qualsiasi categoria PDI** per cercare un PDI in base al nome.

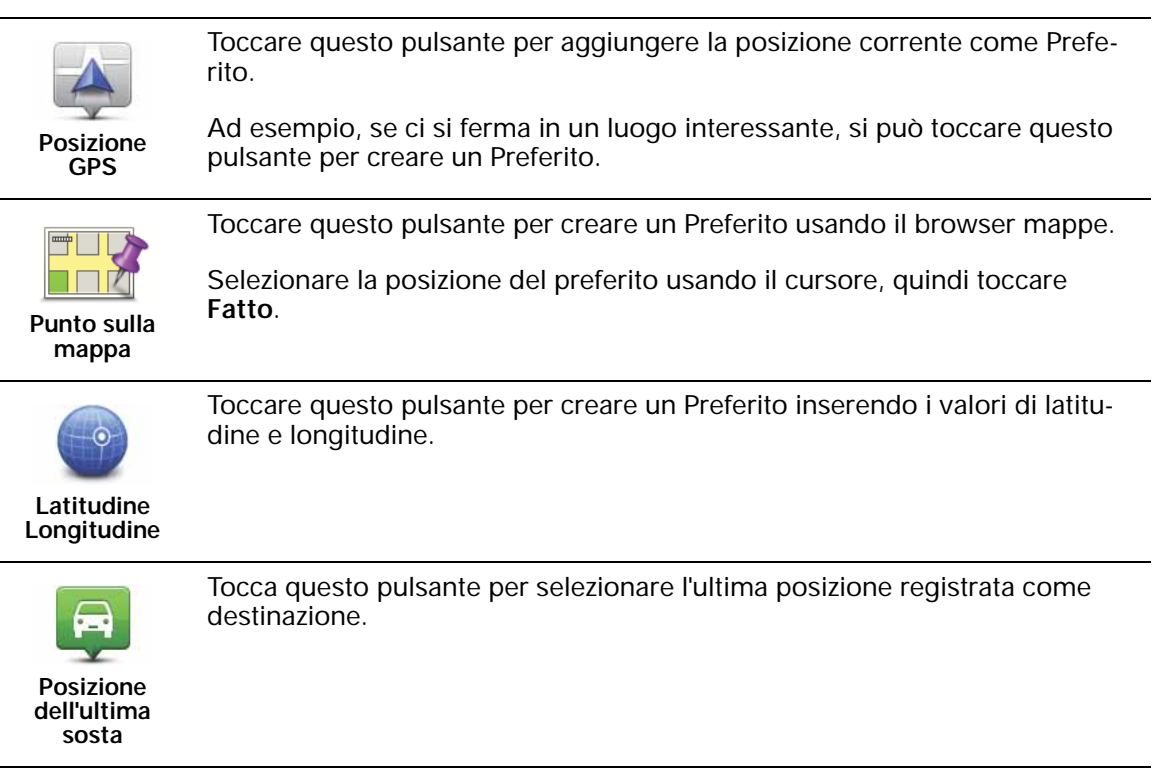

#### **Come si usa un Preferito?**

Generalmente si usa un Preferito come mezzo di navigazione verso una destinazione senza dover inserire l'indirizzo. Per navigare verso un Preferito, procedere come indicato di seguito.

- 1. Toccare lo schermo per visualizzare il menu principale.
- 2. Toccare **Navigazione verso...**
- 3. Toccare **Preferito**.
- 4. Selezionare un Preferito dall'elenco.

Il ONE/XL/XXL calcola automaticamente il percorso.

5. Al termine del calcolo del percorso, toccare **Fatto**.

Il ONE/XL/XXL inizierà immediatamente a guidare a destinazione con istruzioni vocali e istruzioni visive sullo schermo.

#### **Come si modifica il nome di un Preferito?**

- 1. Toccare lo schermo per visualizzare il menu principale.
- 2. Toccare **Cambia preferenze** per aprire il menu Preferenze.
- 3. Toccare **Gestione preferiti**.
- 4. Toccare il preferito da rinominare.
- 5. Toccare **Rinomina**.

#### **Come si elimina un Preferito?**

- 1. Toccare lo schermo per visualizzare il menu principale.
- 2. Toccare **Cambia preferenze** per aprire il menu Preferenze.
- 3. Toccare **Gestione preferiti**.
- 4. Toccare il preferito da eliminare.
- 5. Toccare **Elimina**.

# **17. Informazioni sul traffico utilizzando RDS-TMC**

**Traffic Message Channel (TMC)**

È possibile ottenere informazioni sul traffico sul dispositivo TomTom ONE/XL/ XXL utilizzando TomTom RDS-TMC Traffic Receiver. TMC trasmette informazioni sul traffico sotto forma di segnali radio.

**Suggerimento**: TomTom RDS-TMC Traffic Receiver è fornito in dotazione con alcuni prodotti ed è disponibile come accessorio per altri prodotti. Per ulteriori informazioni, visitare **tomtom.com**.

Il Traffic Message Channel (TMC) non è un servizio TomTom. In numerosi paesi, le stazioni radio FM trasmettono informazioni TMC come parte del loro palinsesto. Le informazioni TMC vengono identificate anche come informazioni sul traffico RDS-TMC.

Il dispositivo di navigazione TomTom usa queste informazioni per avvisare della presenza di rallentamenti sul percorso e fornire informazioni sui modi migliori per evitarli.

*Nota : TomTom non è responsabile della disponibilità o della qualità delle informazioni sul traffico fornite da TMC.*

*TMC non è disponibile in tutti i paesi o aree geografiche. Visitare tomtom.com per verificare la disponibilità nel paese o area geografica.*

**Uso delle informazioni sul traffico**

le

 $\frac{9.0}{KN}$ 

38 min (

Per iniziare a utilizzare TMC, collega il ricevitore traffico RDS-TMC TomTom al connettore USB sul dispositivo.

*Nota: se il caricatore per auto non è collegato, il ricevitore RDS-TMC non funziona.*

> Non appena si inizia a ricevere le informazioni sul traffico, la barra laterale corrispondente viene visualizzata sul lato destro della visualizzazione di guida. La barra laterale sul traffico fornisce avvertimenti relativi ad eventuali problemi di traffico presenti lungo il percorso.

> Nell'esempio seguente, è presente un ingorgo sul percorso a 9 chilometri di distanza, che causerà un ritardo previsto di 38 minuti.

Questi simboli vengono visualizzati sopra la barra laterale Traffico:

Il ONE/XL/XXL dispone delle informazioni sul traffico RDS-TMC più  $\Box$  recenti.

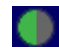

Il ONE/XL/XXL è in attesa dello scaricamento delle ultime informazioni sul traffico RDS-TMC non appena sono disponibili.

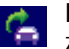

Il ONE/XL/XXL sta cercando una stazione radio che trasmette informazioni sul traffico RDS-TMC.

Per trovare il percorso più veloce per raggiungere la destinazione, procedere nel modo seguente:

- 1. Toccare la barra laterale Traffico.
- 2. Toccare **Riduci al minimo i rallentamenti**.

Il dispositivo cerca il percorso più rapido per raggiungere la destinazione.

È possibile che il nuovo percorso includa dei rallentamenti o che rimanga invariato.

3. Toccare **Fatto**.

**Modifica delle preferenze sul traffico**

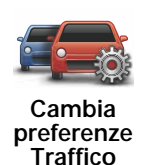

Usa il pulsante **Cambia preferenze Traffico** per scegliere come visualizzare le informazioni sul traffico sul dispositivo.

- 1. Tocca il pulsante **TomTom Traffico** nel menu principale del dispositivo.
- 2. Toccare **Cambia preferenze Traffico**.

È possibile cambiare le seguenti preferenze:

- **Emetti un suono quando la situazione del traffico sul percorso cambia** se selezioni questa opzione, il dispositivo emette un segnale acustico quando si verifica un nuovo incidente sul percorso corrente.
- **Sintonizza manualmente inserendo una frequenza** se selezioni questa opzione, nel menu Traffico appare il pulsante **Sintonizza manualmente**. Tocca **Sintonizza manualmente** per inserire la frequenza di una determinata stazione radio che desideri utilizzare per le informazioni sul traffico RDS-TMC.
- 3. Selezionare o deselezionare la casella di scelta vicino ad ogni preferenza che desideri cambiare.
- 4. Toccare **Fatto**.
- 5. Seleziona ciò che preferisci avvenga se la situazione del traffico cambia mentre sei alla guida e viene rilevato un percorso più veloce. Puoi selezionare le seguenti opzioni:
	- **Passa sempre al nuovo percorso** il percorso verrà aggiornato automaticamente al percorso più veloce.
	- **Chiedimi se voglio il nuovo percorso** ti sarà richiesto se desideri rimanere sul percorso corrente o passare al percorso più veloce.
	- **Non cambiare mai il percorso** il percorso non sarà cambiato e non ti sarà richiesto se desideri cambiarlo.
- 6. Tocca **Fatto**.

#### **Incidenti**

Gli incidenti vengono visualizzati sia nella visualizzazione di guida che nella barra laterale Traffico sotto forma di piccoli simboli. Il dispositivo utilizza due tipi di simboli:

• I simboli visualizzati in un quadrato rosso rappresentano gli incidenti. Il dispositivo di navigazione può ricalcolare il percorso per evitarli.

• I simboli visualizzati in un rettangolo rosso riguardano le condizioni atmosferiche. Il dispositivo non ricalcola il percorso per evitare questi avvisi.

I simboli degli incidenti e i loro significati sono visualizzati in seguito:

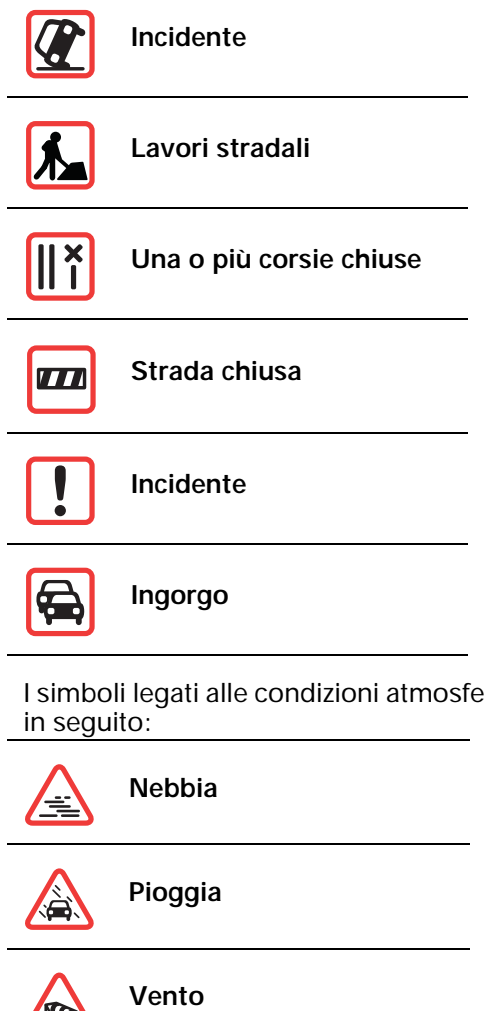

**Iniche e i loro significati sono visualizzati** 

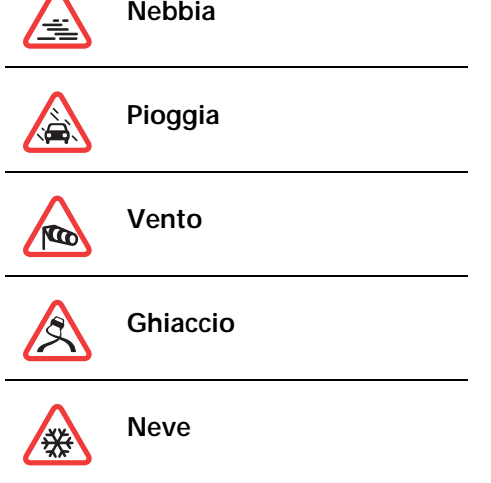

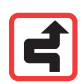

*Nota: il simbolo dell'incidente evitato viene utilizzato per tutti gli incidenti evitati grazie a TomTom Traffico.*

#### **Impostazione della frequenza radio per le informazioni RDS-TMC**

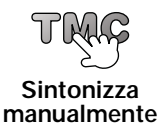

Se si conosce la frequenza di una particolare stazione radio che desideri usare per le informazioni RDS-TMC, procedere nel modo seguente per impostare manualmente la frequenza.

Per attivare questa funzione, è innanzitutto necessario abilitare la sintonizzazione manuale. A tale scopo, toccare la barra Traffico nella visualizzazione di guida, quindi toccare **Cambia preferenze Traffico**. Selezionare **Sintonizza manualmente immettendo una frequenza**, quindi toccare **Fatto**.

- 1. Toccare la barra Traffico nella visualizzazione di guida.
- 2. Toccare **Sintonizza manualmente**.
- 3. Inserisci la frequenza della stazione radio.
- 4. Toccare **Fatto.**

Il dispositivo TomTom cerca la stazione radio. Se non trova una stazione radio alla frequenza impostata, il dispositivo continua automaticamente la ricerca fino alla prossima stazione disponibile.

**Semplificare il viaggio verso il lavoro**

I pulsanti **Da casa al lavoro** o **Dal lavoro a casa** nel menu Traffico permettono di controllare il percorso da e per il luogo di lavoro con la semplice pressione di un tasto. Quando si utilizzano questi pulsanti, il dispositivo verifica la presenza di rallentamenti sul percorso e, nel caso in cui riscontri dei rallentamenti, offre la possibilità di evitarli.

La prima volta in cui utilizzi **Da casa al lavoro**, devi impostare le posizioni della base e del luogo di lavoro per questa funzione nel modo seguente:

- 1. Tocca il pulsante **TomTom Traffico** nel menu principale del dispositivo.
- 2. Toccare **Mostra traffico casa-lavoro**.
- 3. Toccare **Cambia casa-lavoro**
- 4. Imposta la posizione della base
- 5. Imposta la posizione del luogo di lavoro.

*Nota: la posizione della base qui impostata non è uguale alla posizione Base impostata nel menu Preferenze che appare nel menu Navigazione verso.*

Da questo momento è possibile utilizzare i pulsanti **Da casa al lavoro** e **Dal lavoro a casa** del menu traffico Mostra casa-lavoro.

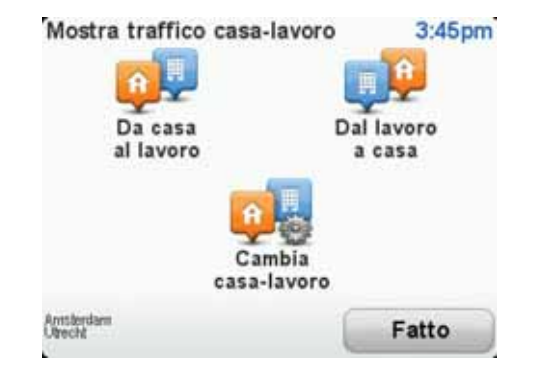

Ad esempio, per verificare i rallentamenti presenti sul percorso sino alla base, procedere nel modo seguente.

- 1. Tocca **TomTom Traffico** nel menu principale del dispositivo.
- 2. Toccare **Mostra traffico casa-lavoro**.
- 3. Toccare **Dal lavoro a casa**.

Viene mostrata la visualizzazione di guida.

Per verificare la presenza di un percorso più rapido per raggiungere la base, tocca **Trova alternativa**, quindi scegli **Riduci al minimo i rallentamenti**.

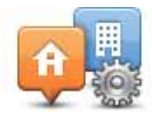

**Cambia casalavoro**

#### **Controllo degli incidenti presenti nella tua zona**

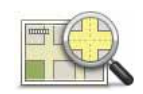

Visualizzare una panoramica della situazione del traffico nella propria zona utilizzando la mappa. Per trovare gli incidenti in zona e i relativi dettagli, procedere nel modo seguente:

**Scorri mappa**

- 1. Toccare il pulsante TomTom **Traffico** nel menu principale del dispositivo.
- 2. Toccare **Consulta mappa**.

Viene visualizzata la schermata del browser mappe.

3. Toccare l'immagine della bussola blu nell'angolo superiore destro dello schermo.

La mappa si centra nella posizione corrente e visualizza eventuali incidenti presenti in zona sotto forma di piccoli simboli.

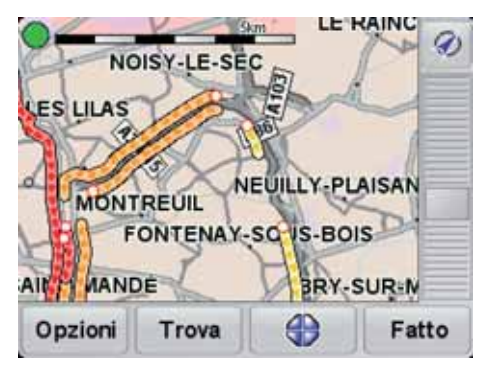

4. Toccare un incidente per visualizzare maggiori informazioni.

Viene visualizzata una seconda schermata contenente informazioni dettagliate sull'incidente selezionato. Per visualizzare le informazioni sugli incidenti in zona, usare le frecce a sinistra e a destra in fondo a questa seconda schermata.

#### **Menu Traffico**

Toccare la barra laterale Traffico nella visualizzazione di guida per aprire il menu Traffico. Sono disponibili i seguenti pulsanti:

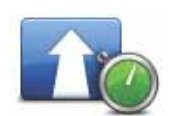

Consente di ripianificare il percorso in base alle informazioni sul traffico più recenti.

**Riduci al minimo i rallentamenti**

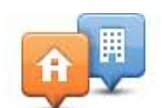

Consente di verificare la situazione del traffico nel percorso tra la casa e il lavoro.

**Mostra traffico casa-lavoro**

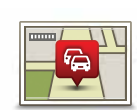

Toccare questo pulsante per visualizzare le zone con ingorghi lungo il percorso corrente.

**Mostra traffico sul percorso**

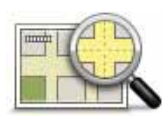

Consente di visualizzare una panoramica dei problemi di traffico sulla mappa.

Consente di modificare le impostazioni relative ai servizi Traffico.

**Scorri mappa**

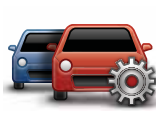

**Cambia preferenze Traffico**

# **18. Avvisi di sicurezza TomTom**

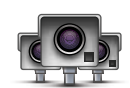

Il servizio Avvisi di sicurezza di TomTom ti avvisa riguardo a diverse posizioni, comprese:

- posizioni degli autovelox
- posizioni dei punti critici per gli incidenti
- posizioni degli autovelox mobili
- posizioni degli autovelox comuni
- posizioni degli autovelox per strade a pedaggio
- posizioni degli autovelox su semaforo.

**Importante**: connetti regolarmente il dispositivo di navigazione a TomTom HOME per aggiornare l'elenco delle posizioni per tutti i tipi di avvisi di sicurezza. Le posizioni degli autovelox vengono inviate direttamente al dispositivo.

Quando la posizione di un autovelox viene visualizzata sulla mappa, viene emesso un segnale acustico per segnalare l'avvicinamento a un'area in cui si trova un autovelox.

Se scopri una nuova postazione autovelox ma non ricevi alcuna notifica, puoi segnalare la nuova posizione a TomTom utilizzando il ONE/XL/XXL.

#### **Avvisi autovelox**

Gli avvisi vengono riprodotti 15 secondi prima di raggiungere la posizione di un autovelox.

Vieni avvisato in tre modi:

- Il TomTom ONE/XL/XXL riproduce un suono di avviso.
- Il tipo di autovelox e la distanza dalla posizione dell'autovelox vengono mostrati nella visualizzazione di guida. Se per l'autovelox è stato riportato un limite di velocità, anche la velocità viene mostrata nella visualizzazione di guida.
- La posizione dell'autovelox viene mostrata sulla mappa.

*Nota: per i dispositivi di controllo della velocità media, vieni avvisato da una combinazione di icone e suoni all'inizio, a metà e alla fine della zona di presenza del dispositivo. Per maggiorni informazioni, consulta: Modifica delle modalità di avviso.*

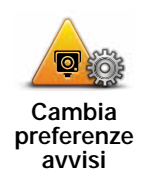

Per cambiare le modalità di TomTom ONE/XL/XXL avvisi autovelox, digita il pulsante **Cambia preferenze avvisi**.

Puoi quindi impostare la prossimità a un autovelox prima di essere avvisato e il tipo di suono da riprodurre.

Ad esempio, per cambiare il suono riprodotto quando ti avvicini a un autovelox fisso, procedi nel modo seguente:

- 1. Tocca **TomTom Autovelox** nel menu principale.
- 2. Digita **Cambia preferenze avvisi**.

Viene visualizzato un elenco di tipi di autovelox. Un altoparlante viene visualizzato vicino ai tipi di autovelox per i quali è stato impostato un avviso.

- 3. Digita **Autovelox fissi**.
- 4. Digita **NO** per evitare di eliminare gli avvisi per gli autovelox fissi.
- 5. Inserisci il tempo in secondi prima di ricevere un avviso quando ti avvicini a un autovelox. Quindi digita **OK**.
- 6. Digita il suono da utilizzare per l'avviso. Ad esempio, per selezionare un suono di tromba, digita **Tromba**.

**Suggerimenti**: per disattivare i segnali di avviso per un tipo di dispositivo, tocca **Silenzio** invece di **Tromba** nel precedente passaggio 6. Per registrare i tuoi suoni di avviso per un tipo di dispositivo di controllo della velocità, tocca **Registra avviso** invece di **Tromba** nel precedente passaggio 6.

7. Digita **SÌ** per salvare le modifiche.

#### **Pulsante di segnalazione**

Per visualizzare il pulsante di segnalazione nella visualizzazione di guida, procedi nel modo seguente:

- 1. Tocca **Servizi** nel menu principale.
- 2. Tocca **Avvisi di sicurezza**.
- 3. Digita **Attiva pulsante di segnalazione**.

Il pulsante di segnalazione si trova a sinistra della visualizzazione di guida oppure, se stai già utilizzando il menu rapido, viene aggiunto ai pulsanti disponibili in questo menu.

#### **Segnalazione di un nuovo autovelox in viaggio**

1. Tocca il pulsante di segnalazione nella visualizzazione di guida o nel menu rapido per registrare la posizione dell'autovelox.

Se tocchi il pulsante di segnalazione entro 20 secondi dalla ricezione di un avviso autovelox, ottieni l'opzione di aggiungere o rimuovere un autovelox. Tocca **Aggiungi autovelox**.

- 2. Tocca **Autovelox fisso** o **Autovelox mobile**, a seconda del tipo di dispositivo che stai segnalando.
- 3. Tocca il tipo di autovelox da segnalare.

*Nota: se il tipo di autovelox selezionato presenta un limite di velocità, puoi anche inserire la velocità.*

Le posizioni degli autovelox da te segnalate verranno trasmesse alla successiva connessione del dispositivo a TomTom HOME.

#### **Segnalazione di un nuovo autovelox da casa**

Non devi necessariamente trovarti nella posizione di un autovelox per segnalarne la nuova posizione.

Per segnalare una nuova posizione per un autovelox da casa, procedi nel modo seguente:

- 1. Tocca **Servizi** nel menu principale del dispositivo.
- 2. Tocca **Avvisi di sicurezza**.
- 3. Digita **Segnala autovelox**.
- 4. Digita **Autovelox fisso** o **Autovelox mobile** a seconda del tipo di autovelox.
- 5. Trova la posizione dell'autovelox da segnalare usando il browser delle mappe.

Usa il cursore per segnare la posizione esatta, quindi digita **Fatto**.

6. Digita il tipo di autovelox da segnalare e, se necessario, il limite di velocità per l'autovelox.

#### **Segnalazione degli avvisi autovelox errati**

Potresti ricevere un avviso per un autovelox non più esistente.

Per segnalare un avviso autovelox errato, procedi nel modo seguente:

1. Dalla posizione dell'autovelox mancante, digita **Segnala** nella visualizzazione di guida.

*Nota: questa operazione deve essere eseguita entro 20 secondi dalla ricezione dell'avviso per l'autovelox.*

2. Digita **Rimuovi**.

La volta successiva che connetti il dispositivo al TomTom HOME, l'avviso autovelox viene indicato come errato.

**Tipi di autovelox fissi segnalabili**

Quando segnali un autovelox fisso, puoi selezionare il tipo di autovelox che stai segnalando.

Questi sono i vari tipi di autovelox fissi:

Questo tipo di autovelox controlla la velocità dei veicoli in transito.

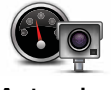

**Autovelox**

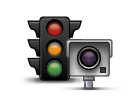

Questo tipo di autovelox controlla la violazione delle norme stradali da parte dei veicoli ai semafori.

**Telecamera su semaforo**

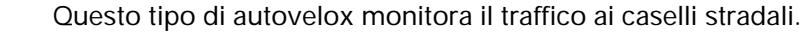

**Telecamera per strada a pedaggio**

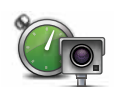

Questo tipo di autovelox controlla la velocità media dei veicoli tra due punti fissi.

**Controllo velocità media**

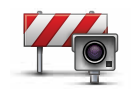

Questo tipo di autovelox controlla le strade ad accesso vietato.

**Limitazione ai veicoli**

> **Altro autovelox**

Tutti gli altri tipi di autovelox che non rientrano nelle precedenti categorie.

#### **TomTom Menu Autovelox**

Per aprire il menu Autovelox, tocca **Servizi** nel menu principale, quindi tocca **Avvisi di sicurezza**.

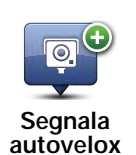

Digita questo pulsante per segnalare una nuova posizione per un autovelox.

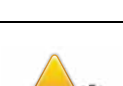

 $\bullet$ 

Digita questo pulsante per impostare gli avvisi ricevuti per gli autovelox e i suoni riprodotti per ciascun avviso.

**Cambia preferenze avvisi**

Digita questo pulsante per disattivare gli avvisi per gli autovelox.

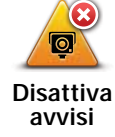

**Attiva pulsante segnalazione**

 $\overline{\odot}$ 

Digita questo pulsante per abilitare il pulsante di segnalazione. Il pulsante di segnalazione viene visualizzato nella visualizzazione di guida o nel menu rapido.

### **19. Prezzi carburante**

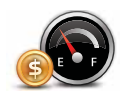

Il servizio Prezzi carburante invia informazioni aggiornate sui prezzi del carburante al dispositivo tramite TomTom HOME quando il dispositivo è connesso al computer.

#### **Ricerca dei prezzi carburante più convenienti**

Per cercare i prezzi carburante più economici, effettua le seguenti operazioni. In questo esempio si pianifica un percorso verso la stazione di servizio più economica nelle vicinanze.

- 1. Tocca lo schermo per visualizzare il menu principale, quindi tocca **Servizi LIVE**.
- 2. Tocca **Prezzi carburante**.
- 3. Seleziona il tipo di carburante usato dal veicolo.
- 4. Tocca **Più economico nelle vicinanze**, quindi tocca il nome in cima all'elenco.

La posizione viene mostrata sulla mappa.

5. Tocca **Seleziona**.

Verrà richiesto se si desidera navigare verso la stazione di servizio.

6. Tocca **Sì**.

Verrà richiesto se si desidera arrivare a un'ora particolare, nel caso in cui questa opzione sia attiva.

Il percorso verrà pianificato e il relativo riepilogo mostrato sulla mappa.

### **20. Introduzione a TomTom HOME**

TomTom HOME è un'applicazione gratuita per il computer che facilita la gestione del contenuto del dispositivo di navigazione TomTom ONE/XL/XXL. È consigliabile eseguire frequenti collegamenti a HOME per assicurarsi di disporre sempre degli ultimi aggiornamenti sul dispositivo.

Ad esempio, è possibile fare quanto segue:

- gestire mappe, voci, PDI e altro;
- acquistare servizi TomTom e gestire gli abbonamenti;
- aggiornare il dispositivo automaticamente con il software e i servizi più recenti;
- eseguire e ripristinare backup;
- consultare la versione completa del manuale dell'utente.

**Suggerimento**: durante la connessione a HOME è consigliabile usare un collegamento Internet a banda larga.

Si consiglia inoltre di eseguire regolari backup del proprio dispositivo di navigazione mediante HOME.

#### **Installazione di TomTom HOME**

Per installare TomTom HOME sul computer, procedi come segue.

- 1. Collega il computer ad Internet.
- 2. Collegare il dispositivo al computer mediante il cavo USB, quindi accendere il dispositivo.

Viene avviata l'installazione di HOME.

#### *Nota: se HOME non si installa automaticamente, è anche possibile scaricarlo da tomtom.com/home*

TomTom HOME si avvia automaticamente quando il dispositivo di navigazione è acceso e collegato al computer.

#### **Account MioTomTom**

Per scaricare contenuti e servizi utilizzando TomTom HOME, è necessario un account MioTomTom. Puoi creare un account quando cominci a utilizzare TomTom HOME.

# **21. Aggiunta**

#### **Informativa di sicurezza e avvisi importanti**

#### **Global Positioning System**

Il Global Positioning System (GPS) è un sistema satellitare che fornisce informazioni sull'ora e sulla posizione in tutto il mondo. Il sistema GPS è controllato esclusivamente dal governo degli Stati Uniti d'America, unico responsabile della disponibilità e accuratezza dello stesso. Qualsiasi modifica alla disponibilità e all'accuratezza del GPS, o a determinate condizioni ambientali, possono influenzare l'operatività del dispositivo TomTom. TomTom non si assume alcuna responsabilità in merito alla disponibilità e all'accuratezza del GPS.

#### **Usare con cautela**

L'utilizzo di un dispositivo TomTom per la navigazione non solleva l'utente dalla necessità di guidare con cura e attenzione.

#### **Aerei e ospedali**

L'uso di dispositivi dotati di antenna è vietato sulla maggior parte degli aerei, in molti ospedali e in molti altri luoghi. All'interno di questi ambienti, non utilizzare il dispositivo TomTom.

#### **Cura e manutenzione del dispositivo TomTom**

Non lasciare il dispositivo TomTom o gli accessori TomTom in vista quando lasci il veicolo. Potrebbero rappresentare un facile bersaglio per i ladri.

Consigliamo di utilizzare le preferenze di sicurezza per il dispositivo TomTom, ove possibile. Le preferenze di sicurezza sono disponibili nel menu Preferenze.

Prenditi cura del tuo dispositivo TomTom e puliscilo correttamente.

- Usa un panno morbido per pulire lo schermo del tuo dispositivo; non utilizzare detergenti liquidi.
- Se il dispositivo viene a contatto con un liquido, asciugalo con un panno morbido.
- Non aprire assolutamente la mascherina posteriore del dispositivo. Un'operazione di questo genere può essere pericolosa e causa l'annullamento della garanzia.
- Se il dispositivo include una scheda di memoria, non usare la scheda di memoria con un dispositivo diverso da TomTom. L'uso di altri dispositivi potrebbe danneggiare la scheda di memoria.
- Non esporre il dispositivo a temperature basse o elevate, al fine di evitare danni permanenti. Ad esempio, non lasciare il dispositivo in auto nelle giornate estive particolarmente calde o durante le fredde notti d'inverno.

Questo prodotto usa una batteria agli ioni di litio. Non utilizzare in ambienti umidi, bagnati e/o corrosivi. Non collocare, conservare o lasciare il prodotto in prossimità di una fonte di calore, in un ambiente con temperature elevate, alla luce diretta del sole, vicino a un forno a microonde o in un contenitore pressurizzato, né esporlo a temperature superiori ai 60 C (140 F). La mancata osservanza di queste linee guida può provocare la perdita di acido, il surriscaldamento, l'esplosione o l'autocombustione della batteria agli ioni di litio con conseguenti lesioni e/o danni. Non forare, aprire o smontare la batteria. In caso di perdita della batteria e di contatto con i fluidi fuoriusciti, risciacqua accuratamente la parte e consulta immediatamente un medico. Per motivi di sicurezza e per prolungare la vita della batteria, la carica non potrà essere effettuata a temperature basse (meno di 0 C/32 F) o alte (oltre 45 C/113 F).

Temperature: funzionamento standard: da -10 C (14 F) a +55 C (131 F); breve periodo di inutilizzo: da -20 C (-4 F) a + 60 C (140 F); periodo di inutilizzo prolungato: da -20 C (-4 F) a +25 C (77 F).

#### **Attenzione: rischio di esplosione se la batteria viene sostituita con un'altra batteria di tipo errato.**

Non rimuovere o tentare di rimuovere la batteria non sostituibile dall'utente. In caso di problemi con la batteria, contatta l'assistenza ai clienti TomTom.

LA BATTERIA AGLI IONI DI LITIO CONTENUTA NEL PRODOTTO DEVE ESSERE RICICLATA O SMALTITA CORRETTAMENTE. UTI-LIZZA TOMTOM SOLO CON IL CAVO DI ALIMENTAZIONE CC (CARI-CATORE PER AUTO/CAVO DELLA BATTERIA) E L'ADATTATORE CA (CARICATORE PER CASA) FORNITI IN DOTAZIONE PER CARICARE LA BAT-TERIA.

Utilizza il dispositivo con il caricatore accluso.

Per i caricatori sostitutivi, vai su **tomtom.com** per ottenere informazioni sui caricatori idonei al tuo dispositivo.

Per riciclare TomTom, rivolgiti al centro assistenza TomTom locale.

L'indicazione della durata della batteria corrisponde alla durata massima. La durata massima della batteria si ottiene solo in specifiche condizioni atmosferiche. La durata massima della batteria si basa su un profilo di uso medio.

Per i suggerimenti sull'estensione della durata della batteria, consulta le domande frequenti per il tuo paese, elencate di seguito:

AU: **www.tomtom.com/8703** CZ: **www.tomtom.com/7509** DE: **www.tomtom.com/7508** DK: **www.tomtom.com/9298** ES: **www.tomtom.com/7507** FI: **www.tomtom.com/9299** FR: **www.tomtom.com/7506** HU: **www.tomtom.com/10251** IT: **www.tomtom.com/7505** NL: **www.tomtom.com/7504** PL: **www.tomtom.com/7503** PT: **www.tomtom.com/8029** RU: **www.tomtom.com/10250** SE: **www.tomtom.com/8704** UK: **www.tomtom.com/7502** US: **www.tomtom.com/7510**

#### **Marchio CE**

Questo dispositivo è conforme ai requisiti del marchio CE per utilizzi in zone residenziali, commerciali, veicolari o industriali leggere.

 $\epsilon$ 

#### **Direttiva R&TTE**

Con la presente, TomTom dichiara che questo dispositivo di navigazione personale è conforme ai requisiti essenziali e alle clausole pertinenti della Direttiva 1999/5/EC dell'UE. La dichiarazione di conformità può essere reperita qui: **www.tomtom.com/legal**.

#### **Direttiva RAEE**

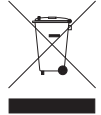

Questo simbolo presente sul prodotto o sulla sua confezione indica che il prodotto non deve essere smaltito fra i rifiuti domestici. Confermemente alla direttiva europea 2002/96/EC per i rifiuti di apparecchiature elettriche ed elettroniche (RAEE), questo prodotto elettrico non deve essere smaltito fra i rifiuti di raccolta indifferenziata. Questo

prodotto deve essere smaltito tramite restituzione al punto vendita o al punto di raccolta locale per il riciclaggio.

#### **Questo documento**

Nella preparazione di questo manuale è stata posta estrema attenzione. A causa del continuo sviluppo dei prodotti, alcune informazioni potrebbero non essere del tutto aggiornate. Le informazioni di questo documento sono soggette a modifica senza previa notifica.

TomTom non si assume alcuna responsabilità in merito a errori editoriali od omissioni ivi contenute, né per danni incidentali o conseguenti derivanti dal contenuto o dall'uso di questo materiale. Questo documento contiene informazioni protette da copyright. È vietato fotocopiare o riprodurre qualsiasi parte del presente documento in qualsiasi forma senza il previo consenso scritto di TomTom N.V.

# **22. Copyright notices**

© 2009 TomTom N.V., The Netherlands. TomTom®, and the "two hands" logo, *among others, are Trademarks owned by TomTom N.V. or one of its subsidiaries. Please see www.tomtom.com/legal for warranties and end user licence agreements applying to this product.*

*© 2009 TomTom N.V., Niederlande. TomTom®, das 'Zwei Hände'-Logo usw. sind registrierte Marken von TomTom N.V. oder eines zugehörigen Tochterunternehmens. Die für dieses Produkt geltenden Garantien und Endnutzerlizenzvereinbarungen finden Sie unter www.tomtom.com/legal.*

*© 2009 TomTom N.V., Pays-Bas. TomTom® et le logo composé de « deux mains », entre autres, font partie des marques commerciales appartenant à TomTom N.V. ou l'une de ses filiales. L'utilisation de ce produit est régie par notre garantie limitée et le contrat de licence utilisateur final, que vous pouvez consulter à l'adresse suivante : www.tomtom.com/legal*

*© 2009 TomTom N.V., Nederland. TomTom® en het logo met twee handen zijn onder andere handelsmerken die eigendom zijn van TomTom N.V. of een van haar dochterondernemingen. Ga naar www.tomtom.com/legal voor garanties en licentieovereenkomsten voor eindgebruikers die van toepassing zijn op dit product.*

*© 2009 TomTom N.V., The Netherlands TomTom® e il logo delle "due mani", fra gli altri, sono marchi registrati di proprietà di TomTom N.V. o di una delle sue filiali. Consultare www.tomtom.com/legal per le garanzie e i contratti di licenza per l'utente finale applicabili a questo prodotto.*

*© 2009 TomTom NV, Países Bajos. TomTom™ y el logotipo "dos manos" son marcas comerciales, aplicaciones o marcas registradas de TomTom NV. Nuestra garantía limitada y nuestro acuerdo de licencia de usuario final para el software integrado son de aplicación para este producto; puede consultar ambos en www.tomtom.com/legal.*

*© 2009 TomTom International BV, Països Baixos. TomTom™ i el logotip amb les "dues mans" formen part de les marques comercials, aplicacions o marques comercials registrades propietat de TomTom International B.V. La nostra garantia limitada i l'acord de llicència per a usuaris finals per al programari inclòs són aplicables a aquest producte. Podeu consultar ambdós documents a www.tomtom.com/legal*

*© 2009 TomTom N.V., Holanda. TomTom® e o logótipo das "duas mãos", entre outras, são marcas comerciais detidas pela TomTom N.V. ou por uma das suas subsidiárias. Vá a www.tomtom.com/legal para consultar as garantias e o contratos de licença do utilizador final aplicáveis a este produto.*

*© 2009 TomTom NV, Holland. TomTom™ og logoet med "de to hænder" er blandt de varemærker, produkter og registrerede varemærker, der tilhører TomTom International B.V. Vores begrænsede garanti og slutbrugerlicensaftale for indlejret software gælder for dette produkt; begge dokumenter findes på www.tomtom.com/legal.*

*© 2009 TomTom N.V., Alankomaat. Muun muassa TomTom® ja kaksi kättä logo ovat TomTom N.V:n tai sen tytäryhtiöiden omistamia tavaramerkkejä. Katso osoitteesta www.tomtom.com/legal tätä tuotetta koskevat takuut ja käyttöehtosopimukset.*

*© 2009 TomTom N.V., Nederland. TomTom®, og de "to hender"-logoen, blant andre, er varemerker eid av TomTom N.V. eller en av deres underleverandører. Vennligst se www.tomtom.com/legal for gjeldende garantier og lisensavtaler for sluttbrukere for dette produktet.*

*© 2009 TomTom NV, Nederländerna. TomTom™ och logotypen "två händer" tillhör de varumärken, programvaror eller registrerade varumärken som ägs av TomTom International B.V. Vår begränsade garanti och vårt slutanvändarlicensavtal för inbyggd programvara kan gälla för denna produkt. Du kan läsa dem båda på www.tomtom.com/legal.*

*© 2009 TomTom International BV, Nizozemsko. TomTom™ a logo se dvìma dlanìmi patøí mezi obchodní znaèky, aplikace nebo registrované ochranné známky ve vlastnictví spoleènosti TomTom International B.V. Na tento produkt se vztahuje omezená záruka a smlouva s koncovým uživatelem pro vestavìný software; do obou dokumentù mùžete nahlédnout na www.tomtom.com/legal*

*© 2009 TomTom International BV, Hollandia. A TomTom™ és a "két kéz" embléma is a TomTom International B.V. által birtokolt védjegyek, alkalmazások és bejegyzett védjegyek közé tartozik. A korlátozott garancia és a benne foglalt szoftver végfelhasználói licencszerződése érvényes erre a termékre; melyeket a következő helyen tekinthet át: www.tomtom.com/legal*

*© 2009 TomTom N.V., Holandia. TomTom™ i logo z dwiema dłońmi, oraz inne, są zarejestrowanymi znakami towarowymi firmy TomTom N.V. lub jednej z jej spółek zależnych. Informacje o gwarancjach i umowach licencyjnych dla końcowego użytkownika tego produktu znajdują się na stronie www.tomtom.com/legal.*

*© 2009 TomTom International BV, Holandsko. TomTom™ a logo s "dvoma rukami" patria medzi ochranné známky, aplikácie alebo registrované ochranné známky vlastnené spoločnosťou TomTom International B.V. Na tento produkt sa vzťahuje obmedzená záruka a dohoda s koncovým užívateľom pre* 

*vstavaný softvér; viac informácií o oboch nájdete na www.tomtom.com/ legal*

*© 2009 TomTom International BV, Holland. TomTom™ ja "kahe käe" logo kuuluvad nende kaubamärkide, rakenduste või registreeritud kaubamärkide hulka, mille omanikuks on TomTom International B.V. Sellele tootele kehtib meie piiratud garantii ja lõppkasutaja litsentsileping manustarkvara jaoks; saad tutvuda mõlemaga aadressil www.tomtom.com/legal*

*© 2009 TomTom International BV, Nyderlandai. TomTom™ ir dviejų rankų logotipas yra TomTom International B.V. vienas iš prekių ženklų, programų arba registruotųjų prekės ženklų. Mūsų ribota garantija ir galutinio naudotojo sutartis naudotis įdėtąja programine įranga taikoma šiam produktui; galite peržiūrėti abu dokumentus svetainėje www.tomtom.com/legal*

*© 2009 TomTom International BV, Nyderlandai. TomTom™ ir dviejų rankų logotipas yra TomTom International B.V. vienas iš prekių ženklų, programų arba registruotųjų prekės ženklų. Mūsų ribota garantija ir galutinio naudotojo sutartis naudotis įdėtąja programine įranga taikoma šiam produktui; galite peržiūrėti abu dokumentus svetainėje www.tomtom.com/legal*

*© 2009 TomTom International BV, Hollanda. TomTom™ ve "two hands" logoları TomTom International B.V.'ye ait ticari marka, uygulama veya kayıtlı ticari markalardır. Sınırlı garantimiz ve katıştırılmış yazılımın son kullanıcı lisans sözleşmesi bu ürün içindir; www.tomtom.com/legal adresinden ikisine de göz atabilirsiniz*

*© 2009 TomTom N.V., Holanda. TomTom® e o logotipo "duas mãos" entre outros, são marcas comerciais de propriedade da TomTom N.V. ou de uma de suas subsidiárias. Consulte www.tomtom.com/legal para obter garantias e contratos de licença de usuário final que se aplicam a este produto.*

*Data Source* 

*© 2009 Tele Atlas N.V. Based upon:*

*Topografische ondergrond Copyright © dienst voor het kadaster en de openbare registers, Apeldoorn 2006.*

*© Ordnance Survey of Northern Ireland.* 

*© IGN France.*

*© Swisstopo.*

*© BEV, GZ 1368/2003.* 

*© Geonext/DeAgostini.* 

*© Norwegian Mapping Authority, Public Roads Administration / © Mapsolutions.* 

*© DAV, violation of these copyrights shall cause legal proceedings.*

*This product includes mapping data licensed from Ordnance Survey with the permission of the Controller of Her Majesty's Stationery Office. © Crown* 

*copyright and/or database right 2009. All rights reserved. Licence number 100026920.*

*© Roskartographia*

*Some images are taken from NASA's Earth Observatory.*

*The purpose of NASA's Earth Observatory is to provide a freely-accessible publication on the Internet where the public can obtain new satellite imagery and scientific information about our home planet.* 

*The focus is on Earth's climate and environmental change: earthobservatory.nasa.gov/*